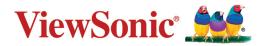

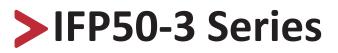

**Commercial Touch Display** User Guide

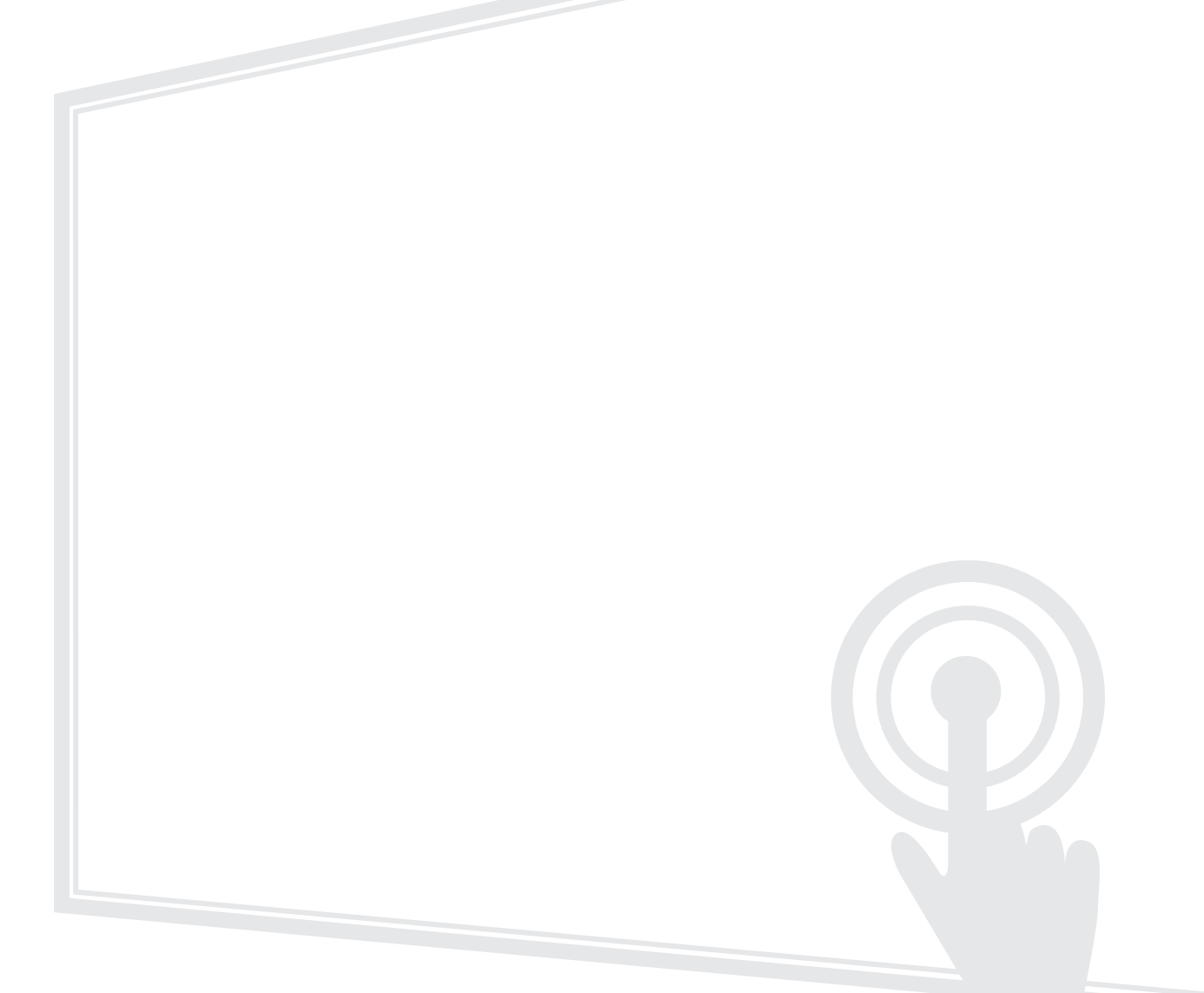

IMPORTANT: Please read this User Guide to obtain important information on installing and using your product in a safe manner, as well as registering your product for future service. Warranty information contained in this User Guide will describe your limited coverage from ViewSonic® Corporation, which is also found on our web site at http://www.viewsonic.com in English, or in specific languages using the Regional selection box in the upper right corner of our website. "Antes de operar su equipo lea cu idadosamente las instrucciones en este manual"

Model No. VS18105/VS18106/VS17117/VS17118 P/N: IFP5550-3|IFP5550-3A|IFP5550-3B/IFP6550-3|IFP6550-3A|IFP6550-3B/IFP7550-3A|IFP7550-3A|IFP8650-3B

## Thank you for choosing ViewSonic®

As a world-leading provider of visual solutions, ViewSonic<sup>®</sup> is dedicated to exceeding the world's expectations for technological evolution, innovation, and simplicity. At ViewSonic<sup>®</sup>, we believe that our products have the potential to make a positive impact in the world, and we are confident that the ViewSonic<sup>®</sup> product you have chosen will serve you well.

Once again, thank you for choosing ViewSonic<sup>®</sup>!

# > Safety Precautions

Please read the following **Safety Precautions** before you start using the device.

- Keep this user guide in a safe place for later reference.
- Read all warnings and follow all instructions.
- Do not use the device near water. To reduce the risk of fire or electric shock, do not expose the device to moisture.
- Never remove the rear cover. This display contains high-voltage parts. You may be seriously injured if you touch them.
- Avoid exposing the device to direct sunlight or other sources of sustained heat.
- Do not install near any heat sources such as radiators, heat registers, stoves, or other devices (including amplifiers) that may increase the temperature of the device to dangerous levels.
- Use a soft, dry cloth to clean the external housing. For more information, refer to the "Maintenance" section on page 125.
- When moving the device, be careful not to drop or bump the device on anything.
- Do not place the device on an uneven or unstable surface. The device may fall over resulting in an injury or a malfunction.
- Do not place any heavy objects on the device or connection cables.
- If smoke, an abnormal noise, or a strange odor is present, immediately turn the device off and call your dealer or ViewSonic<sup>®</sup>. It is dangerous to continue using the device.
- The device is a monitor with an LED backlight intended for general office use.
- Do not attempt to circumvent the safety provisions of the polarized or grounding-type plug. A polarized plug has two blades with one wider than the other. A grounding-type plug has two blades and a third grounding prong. The wide blade and the third prong are provided for your safety. If the plug does not fit into your outlet, obtain an adapter and do not attempt to force the plug into the outlet.
- When connecting to a power outlet, DO NOT remove the grounding prong. Please ensure grounding prongs are NEVER REMOVED.
- Protect the power cord from being treaded upon or pinched, particularly at the plug, and at the point where it emerges from the equipment. Ensure that the power outlet is located near the equipment so that it is easily accessible.

- Only use attachments/accessories specified by the manufacturer.
- When a cart is used, use with caution when moving the cart/equipment combination to avoid injury from tipping over.

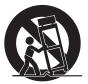

- Disconnect the power plug from the AC outlet if the device is not being used for a long period of time.
- Place the device in a well-ventilated area. Do not place anything on the device that prevents heat dissipation. Also, avoid any direct lighting.

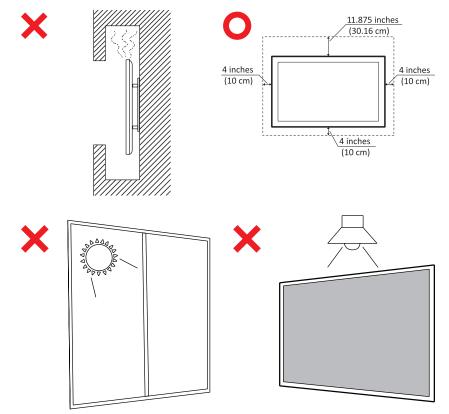

- Refer all servicing to qualified service personnel. Service will be required when the unit has been damaged in any way, such as:
  - » if the power supply cord or plug is damaged
  - » if liquid is spilled onto or objects fall in the unit
  - » if the unit is exposed to moisture
  - » if the unit does not operate normally or has been dropped

## > Contents

| Safety Precautions                               |    |
|--------------------------------------------------|----|
| Introduction                                     |    |
| Package Contents                                 |    |
| Wall Mount Kit Specifications (VESA)             |    |
| Product Overview                                 |    |
| Front Panel   Control Panel   Rear Panel         |    |
| I/O Panel                                        |    |
| ,<br>Remote Control                              |    |
| Using Gestures                                   |    |
| Select and Deselect an Object (Clicking)         |    |
| Display Menu Options (Right-Clicking)            |    |
| Double-Clicking                                  | 19 |
| Moving an Object                                 |    |
| Erasing Digital Ink                              |    |
| Swipe Up for General Settings                    |    |
| Making Connections                               |    |
| Connecting External Devices and Touch Connection |    |
| HDMI Connection                                  |    |
| VGA Connection                                   | 21 |
| RS-232 Connection                                | 22 |
| USB and Networking Connections                   | 23 |
| Media Player Connection                          |    |
| SPDIF Connection                                 |    |

| Using Your ViewBoard                    | 26 |
|-----------------------------------------|----|
| Powering On/Off your ViewBoard          |    |
| Initial Launch Setup                    | 27 |
| vLauncher - Customizable Welcome Screen | 29 |
| vLauncher Message                       |    |
| Applications                            |    |
| Toolbar                                 |    |
| On-Screen Display (OSD) Menu            |    |
| General Settings                        |    |
| Input Settings                          |    |
| Widget                                  |    |
| Settings - HDMI & VGA Input Source      | 42 |
| Audio Settings                          |    |
| Screen Settings                         |    |
| Display Settings                        |    |
| Low Blue Light Filter and Eye Health    |    |
| Adjust Settings - (VGA Only)            |    |
| Settings - Embedded Player              |    |
| Wireless & Network                      |    |
| Wi-Fi                                   |    |
| Ethernet                                |    |
| Wireless Hotspot                        |    |
| VPN                                     |    |
| Share                                   |    |
| SAMBA                                   |    |
| Display                                 |    |
| Wallpaper                               |    |
| Protection                              |    |
| Preference                              |    |
| Touch                                   |    |
| Language                                |    |
| Keyboard & Input Method                 |    |
| Date & Time                             |    |
| Boot Mode                               |    |
| Startup & Shutdown                      |    |
| Toolbar Setting                         |    |

| Input Source                                                        |             |
|---------------------------------------------------------------------|-------------|
| Rename Input Source                                                 |             |
| Source                                                              |             |
| App                                                                 |             |
| APP                                                                 |             |
| System                                                              |             |
| Clone to USB                                                        |             |
| Display ID                                                          |             |
| Security                                                            |             |
| System Update                                                       |             |
| About Device                                                        | 80          |
| Embedded Applications and Settings                                  | 81          |
| Embedded Digital Whiteboarding App                                  | 81          |
| myViewBoard                                                         | 81          |
| ViewBoard Cast                                                      | 83          |
| Cast Sender from Windows-based, Macbook, and Chrome devices         |             |
| Cast Sender from Mobile Devices: iOS-based (iPhone, iPad) and Andro | id OS based |
| phone/tablet                                                        | 85          |
| Cast Out from a Mobile Device that Supports Annotation              | 86          |
| Screen Recorder                                                     | 87          |
| Air Class                                                           | 88          |
| Voter                                                               |             |
| Judge                                                               |             |
| Responder                                                           |             |
| Selector                                                            |             |
| Grouping                                                            |             |
| Message                                                             |             |
| Manager                                                             |             |
| Exit                                                                |             |
| Other Default Applications                                          |             |
| vSweeper                                                            |             |
| Screen Lock                                                         |             |
| Chromium                                                            |             |
| Folders                                                             |             |
| Miracast                                                            | 101         |
| RS-232 Protocol                                                     | 102         |

| Description                                |     |
|--------------------------------------------|-----|
| RS-232 Hardware Specification              | 102 |
| LAN Hardware Specification                 |     |
| RS232 Communication Setting                |     |
| LAN Communication Setting                  |     |
| Command Message Reference                  |     |
| Protocol                                   |     |
| Set-Function Listing                       | 104 |
| Get-Function Listing                       | 110 |
| Remote Control Pass-through Mode           |     |
| Appendix                                   | 121 |
| Specifications                             |     |
| Display Modes                              |     |
| VGA Mode                                   |     |
| HDMI Mode                                  | 122 |
| Troubleshooting                            |     |
| Maintenance                                |     |
| General Precautions                        |     |
| Cleaning the Screen                        |     |
| Cleaning the Case                          | 125 |
| Regulatory and Service Information         | 126 |
| Compliance Information                     |     |
| FCC Compliance Statement                   |     |
| Industry Canada Statement                  |     |
| CAN ICES-3 (B)/NMB-3(B)                    |     |
| CE Conformity for European Countries       |     |
| Declaration of RoHS2 Compliance            |     |
| ENERGY STAR <sup>®</sup> statement         | 128 |
| Indian Restriction of Hazardous Substances |     |
| Product Disposal at End of Product Life    |     |
| Copyright Information                      |     |
| Customer Service                           |     |
| Limited Warranty                           |     |
| Mexico Limited Warranty                    |     |

## > Introduction

## **Package Contents**

- HDMI cable (3m)
- Power cable
- Remote control
- AAA battery x 2
- USB cable (3m)
- Webcam Plate

- Touch Pen x 2
- Quick Start Guide
- RS-232 adapter
- Clamp x 5
- Screw x 8

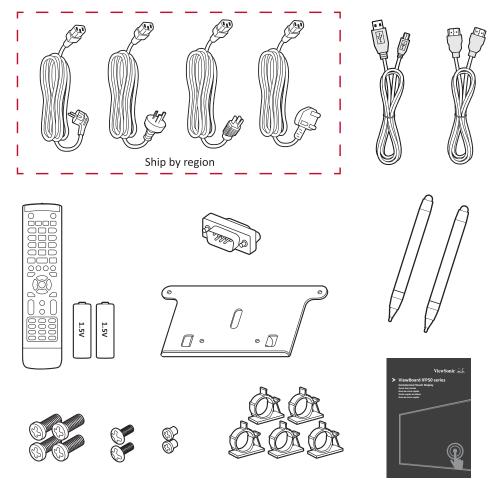

**NOTE:** The power cord and video cables included in your package may vary depending on your country. Please contact your local reseller for more information.

## Wall Mount Kit Specifications (VESA)

**NOTE:** Please follow the instructions in the wall mount installation guide to install your wall mount or mobile mount bracket. If attaching to other building materials, please contact your nearest dealer.

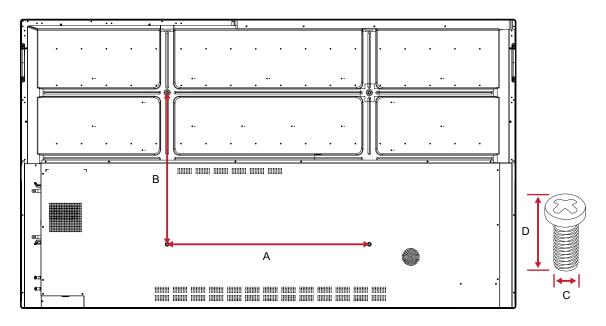

| Model               | VESA Spec. (A x B) | Standard Screw (C x D) | Quantity |
|---------------------|--------------------|------------------------|----------|
| IFP5550-3/A/B - 55" | 400 x 200 mm       | M8 x 25 mm             | 4        |
| IFP6550-3/A/B - 65" | 600 x 400 mm       | M8 x 25 mm             | 4        |
| IFP7550-3/A/B - 75" | 800 x 400 mm       | M8 x 25 mm             | 4        |
| IFP8650-3/A/B - 86" | 800 x 600 mm       | M8 x 25 mm             | 4        |

**NOTE:** Do not use screws that are longer than the standard dimension, as they may cause damage to the inside of the display.

## **Product Overview**

Front Panel | Control Panel | Rear Panel

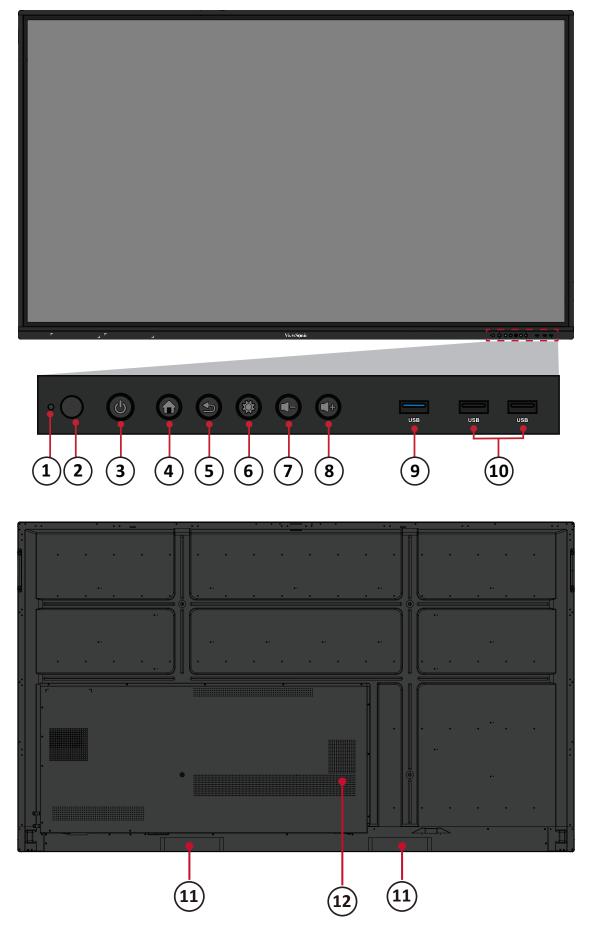

| Number | ltem                                 | Description                                                                                                    |
|--------|--------------------------------------|----------------------------------------------------------------------------------------------------|
| 1      | ο                                    | Power indicator light                                                                                                    |
| 2      | Ο                                    | Remote control receiver                                                                                                    |
| 3      |                                      | <ul> <li>Turn on/off the device</li> <li>Tap to enter Energy Saving mode</li> <li>Press and hold for at least two (2) seconds to enter Standby mode</li> </ul> |
| 4      |                                      | Go to the Home screen                                                                                                    |
| 5      | $\textcircled{\begin{tabular}{ c }}$ | Return to the previous screen                                                                                                    |
| 6      |                                      | <ul> <li>Enter the Settings menu</li> <li>Press and hold for three (3) seconds to activate Screen<br/>Freeze</li> </ul>                                        |
| 7      |                                      | Decrease the Volume                                                                                                    |
| 8      |                                      | Increase the Volume                                                                                                    |
| 9      | USB                                  | USB 3.0. Smart USB port for PC, HDMI, VGA, and Android input signals.                                                                                          |
| 10     | USB                                  | USB 2.0. Smart USB port for PC, HDMI, VGA, and Android input signals.                                                                                          |
| 11     |                                      | Speaker                                                                                                    |
| 12     |                                      | Subwoofer                                                                                                    |

## I/O Panel

Lower Right Side

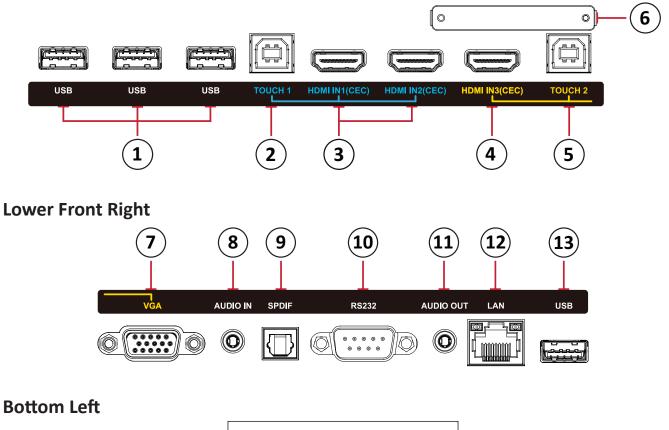

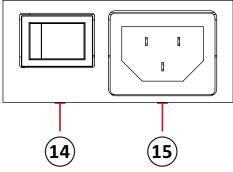

NOTE:

- TOUCH, HDMI, and VGA are grouped by color; i.e. TOUCH 1 should be used with HDMI 1/2.
- Under Android, **USB** ports only support 2.0 file transfer speeds.

| Number | Port                 | Description                                                                                                    |
|--------|----------------------|----------------------------------------------------------------------------------------------------|
| 1      | USB 3.0              | Connect USB devices such as hard disks, keyboard,<br>mouse, etc. Automatically switches between PC and<br>Android. |
| 2      | TOUCH 1              | Touch signal output to external PC.                                                                                |
| 3      | HDMI IN 1/2          | High definition input; connect to PC with HDMI output, set-top box, or other video device.                         |
| 4      | HDMI IN 3            | (See <b>HDMI IN 1/2</b> )                                                                                          |
| 5      | TOUCH 2              | (See TOUCH 1)                                                                                                    |
| 6      | Wi-Fi Module<br>Slot | Slot for adding optional Wi-Fi module.                                                                             |
| 7      | VGA                  | External computer video input.                                                                                     |
| 8      | AUDIO IN             | External computer audio input.                                                                                     |
| 9      | SPDIF                | Multichannel sound via optical signals.                                                                            |
| 10     | RS-232               | Serial interface; used for mutual transfer of data between devices.                                                |
| 11     | AUDIO OUT            | Audio output to an external speaker.                                                                               |
| 12     | LAN                  | Standard RJ45 (10M/100M/1G for PC; 10M/100M for Android) Internet connection interface.                            |
| 12     | LAN                  | <b>NOTE:</b> This network port is used for the<br>Embedded Player and slot-in PC.                                  |
| 13     | USB 2.0              | Connect USB devices such as hard disks, keyboard, mouse, etc. [ 5V dc/0.5A ]                                       |
| 14     | AC Switch            | Turn on/off AC power supply<br>"I" = Power on, "O" = Power off                                                     |
| 15     | AC IN                | AC power input                                                                                                    |

#### **Remote Control**

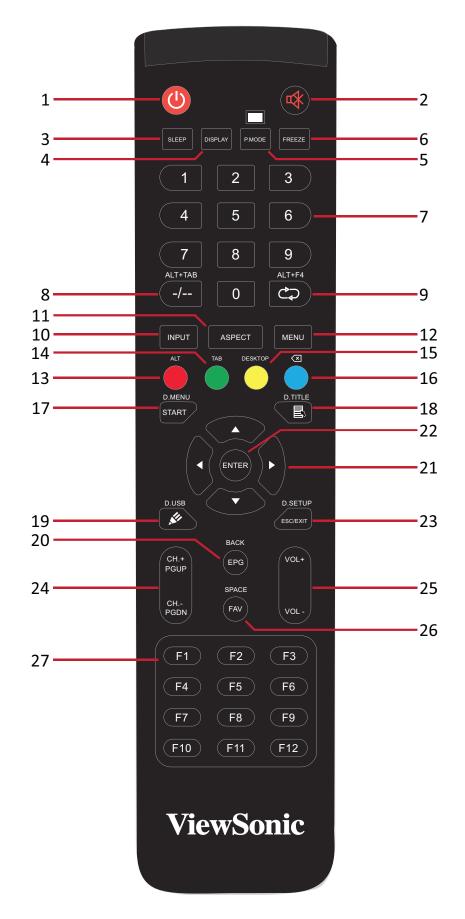

| Number | Item                    | Description                                                                    |  |
|--------|-------------------------|--------------------------------------------------------------------------------|--|
| 1      | Ċ                       | Power on/off                                                                   |  |
| 2      | 承                       | Mute/Unmute                                                                    |  |
| 3      | SLEEP                   | Sleep Mode                                                                     |  |
| 4      | DISPLAY                 | For Non-Android sources; display current input source information              |  |
| 5      | P.MODE                  | Blank Screen                                                                   |  |
| 6      | FREEZE                  | Freeze Screen                                                                  |  |
| 7      |                         | Numeric input buttons                                                          |  |
| 8      | ALT+TAB<br>-/           | Slot-in computer space bar Alt+Tab                                             |  |
| 9      | ALT+F4                  | Slot-in computer, close program window                                         |  |
| 10     | INPUT                   | Input source selection                                                         |  |
| 11     | ASPECT                  | Back to slot-in system main interface                                          |  |
| 12     | MENU                    | For Android, access Settings; for other sources, access<br>Touch Menu settings |  |
| 13     | Red / ALT               | Screen capture                                                                 |  |
| 14     | Green / TAB             | PC [Tab] button                                                                |  |
| 15     | Yellow / DESKTOP        | Switch to slot-in PC desktop                                                   |  |
| 16     | BLUE/<́≍                | PC [Backspace] button                                                          |  |
| 17     | START / D.MENU          | PC [Windows] button                                                            |  |
| 18     | 🗟 / D.TITLE             | PC [Menu] button                                                               |  |
| 19     | 🖋 / D.USB               | Writing software setup                                                         |  |
| 20     | EPG/BACK                | Return button                                                                  |  |
| 21     | ▲ / ▼ / ◀ / ►           | Scroll up, down, left, and right                                               |  |
| 22     | ENTER                   | Confirm selection/state                                                        |  |
| 23     | ESC / EXIT /<br>D.SETUP | Shortcut button to exit dialogue boxes                                         |  |
| 24     | CH.+/PGUP/CH/<br>PGDN   | CH+: PC previous page<br>CH-: PC next page                                     |  |
| 25     | VOL+ / VOL-             | Increase/Decrease volume                                                       |  |
| 26     | FAV / SPACE             | PC [Space] button                                                              |  |
| 27     | F1-F12                  | Built-in computer F1 - F12 function button                                     |  |

**NOTE:** All computer-related function keys are not available without a slot-in computer. **16** 

#### **Inserting Remote Control Batteries**

To insert batteries into the remote control:

- **1.** Remove the cover on the rear of the remote control.
- **2.** Insert two "AAA" batteries, ensuring the "+" symbol on the battery matches the "+" on the battery post.
- **3.** Replace the cover by aligning it with the slot on the remote control and snapping the latch shut.

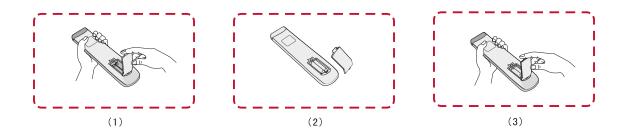

**WARNING:** There is a risk of explosion if batteries are replaced with the incorrect type.

#### NOTE:

- It is recommended that you do not mix battery types.
- Always dispose of old batteries in an environmentally friendly way. Contact your local government for more information on how to dispose of batteries safely.

#### **Remote Control Receiver Range**

The working range of the remote control is shown here. It has an effective range of 8 meters, 30° degrees left and right. Ensure there is nothing obstructing the remote control's signal to the receiver.

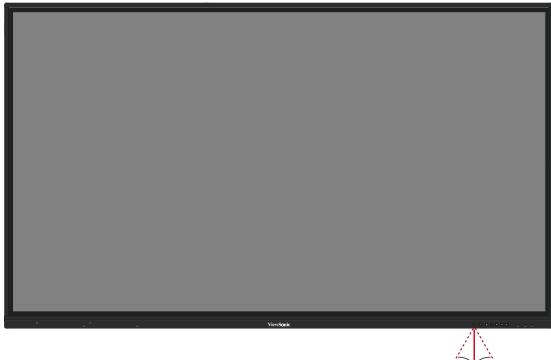

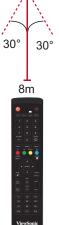

## **Using Gestures**

Touch gestures allow the user to use pre-determined commands without using a keyboard or mouse. Using gestures on the ViewBoard, the user can select/deselect objects, change the location of an object, access settings, erase digital ink, and much more.

## Select and Deselect an Object (Clicking)

Press and release the ViewBoard to select/deselect options or objects. This is like a single, standard left mouse click.

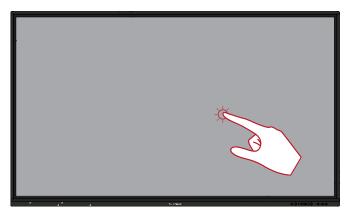

## **Display Menu Options (Right-Clicking)**

Press and hold the ViewBoard with your finger. This is like a single, standard right mouse click.

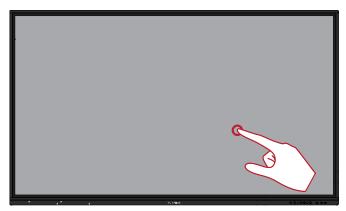

### **Double-Clicking**

Quickly press and release twice in the same location on the ViewBoard. This is like a double, standard left mouse click.

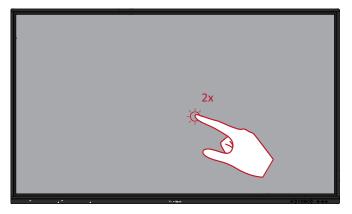

## Moving an Object

Press and hold the object on the ViewBoard and slowly drag it with your finger to your desired location.

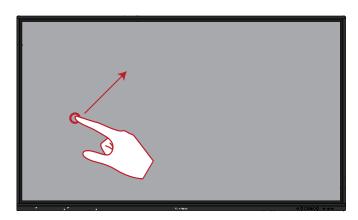

#### **Erasing Digital Ink**

Use your flattened hand, palm, or fist on the ViewBoard and move your hand across the area which you wish to erase.

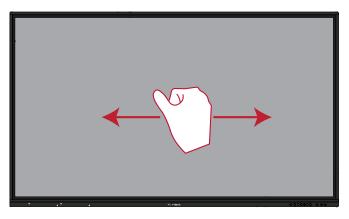

#### Swipe Up for General Settings

Swipe up from the bottom of the ViewBoard to launch the General Settings. To learn more, see page 37.

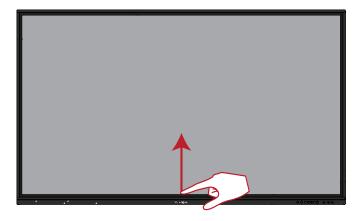

# > Making Connections

## **Connecting External Devices and Touch Connection**

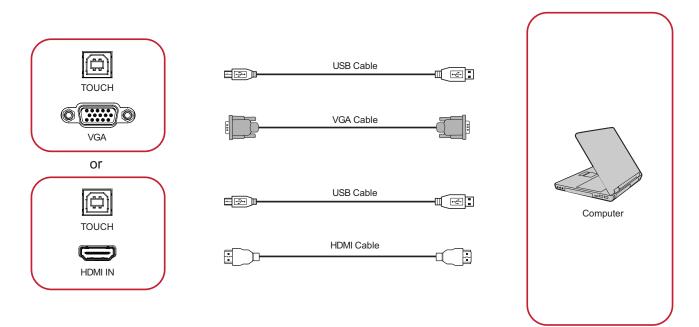

Your external device(s) can be connected in any of the following configurations:

## **HDMI** Connection

To connect via HDMI:

- **1.** Connect an HDMI cable from your external device to the **HDMI IN** port on the ViewBoard.
- Connect a USB cable to the external device from the TOUCH 1 port of the ViewBoard.

### **VGA** Connection

To connect via VGA:

- **1.** Connect a VGA cable from your external device to the **VGA** port on the ViewBoard.
- Connect a USB cable to the external device from the TOUCH 2 port of the ViewBoard.

### **RS-232** Connection

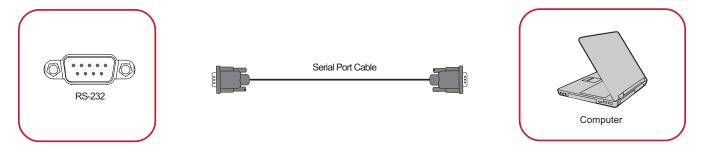

When you use a RS-232 serial port cable to connect your display to an external computer certain functions can be controlled remotely by the PC, including Power On/Off, Volume adjustment, Input select, Brightness, and more.

## **USB and Networking Connections**

Just like any PC, it is easy to connect various USB devices and other peripherals to your ViewBoard.

#### **USB** Peripherals

Plug the USB device cable into the **USB** port.

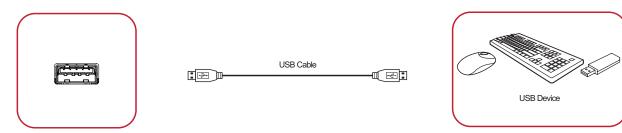

## Networking and Modem cables

Plug the network cable into the LAN port.

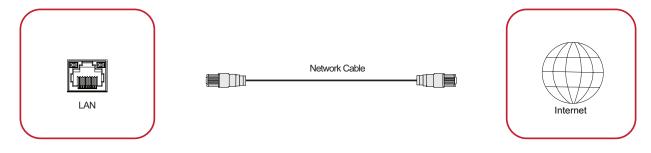

## **Media Player Connection**

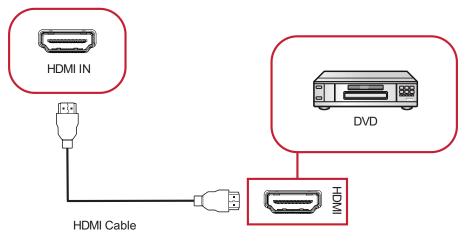

To connect to a media player:

- 1. Connect the HDMI cable to the HDMI ports on your ViewBoard and peripheral device.
- 2. Plug in the power cord of your ViewBoard, and turn on the power supply switch.
- 3. Press the **U** Power button on the right-hand side of the ViewBoard to turn the screen on.
- **4.** Press the **INPUT** button on the remote control and switch to the "HDMI" input source.

## **SPDIF Connection**

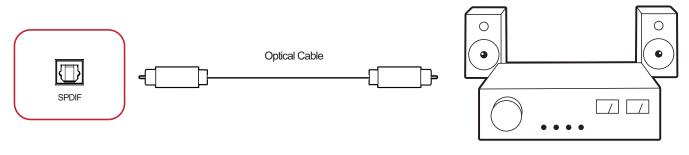

Power amplifier / Stereo equipment

To connect to an external sound system:

- **1.** Connect an optical cable from the **SPDIF** port to your sound system's optical connector.
- **2.** Plug in the power cord of your ViewBoard, and turn on the rear-panel power supply switch.
- 3. Press the **U** Power button on the right-hand side of the ViewBoard to turn the screen on.

# >Using Your ViewBoard

## Powering On/Off your ViewBoard

**1.** Ensure the power cord is connected, plugged into a power outlet, and the power switch is in the "On" position.

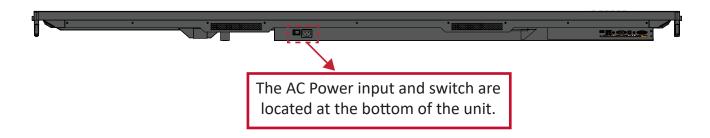

- 2. Press the **U** Power button to turn on the ViewBoard.
- **3.** To turn the ViewBoard off, press and hold the **U** Power button.

## **Initial Launch Setup**

When you first turn on your ViewBoard, an initial setup wizard will launch.

## 1. Select your Language:

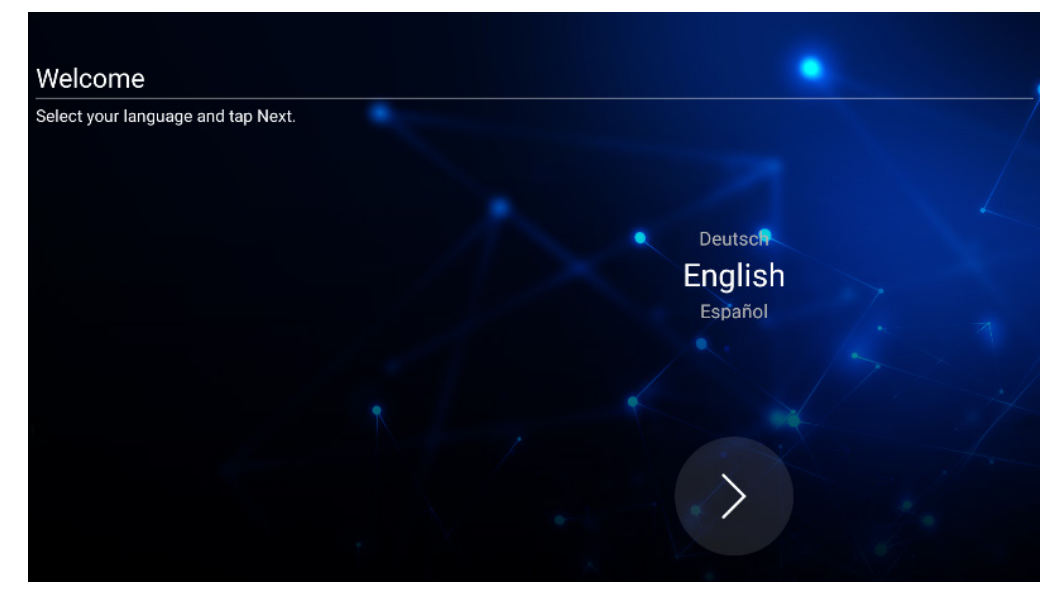

### **2.** Setup and verify your LAN connection:

| Ethernet                                   |                       |      |
|--------------------------------------------|-----------------------|------|
| To verify LAN connected and then tap Next. |                       |      |
|                                            | Ethernet              |      |
|                                            | Local Network Setting | 2    |
|                                            | O DHCP                |      |
|                                            | O Static IP           |      |
|                                            |                       | 24   |
|                                            |                       |      |
| *                                          |                       | */   |
|                                            |                       |      |
|                                            | Back                  | Next |
|                                            |                       |      |
|                                            |                       |      |

3. Select your Time Zone to set the Date and Time:

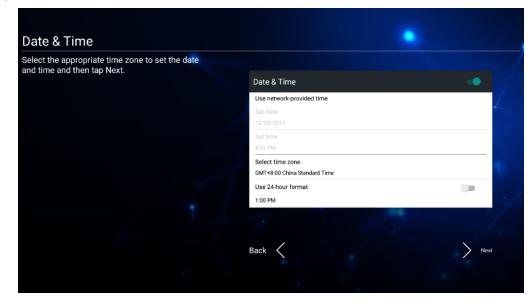

4. Select your preferred System Mode:

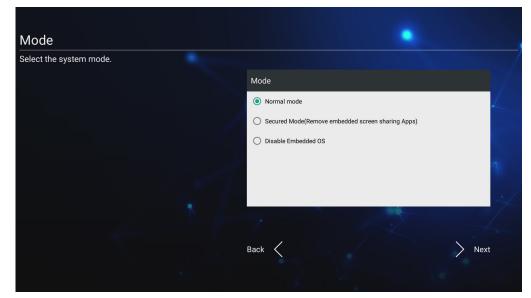

5. Accept or Decline the Privacy and Copyright Protection Terms.

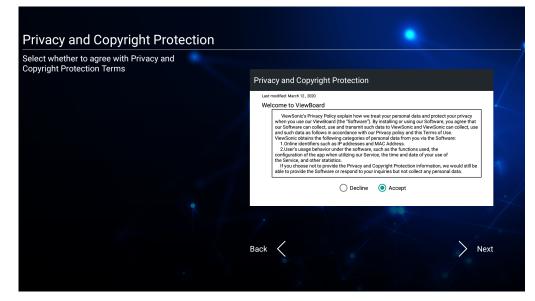

## vLauncher - Customizable Welcome Screen

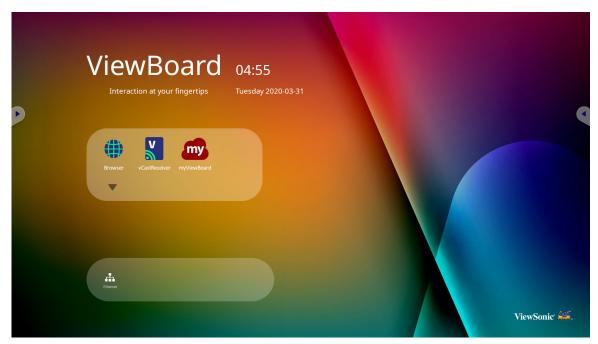

## vLauncher Message

Both the vLauncher **Title** and **Subtitle** can be customized by tapping on them.

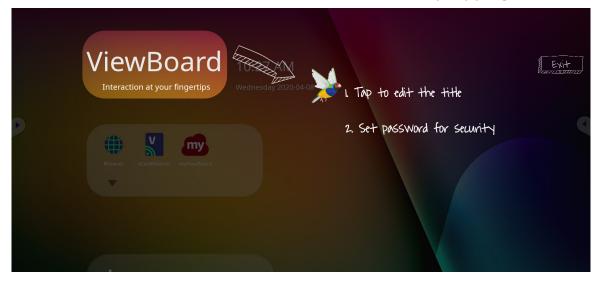

Additionally, a password can be set by tapping on **Set Password**.

| ViewBoard                                                                                                    | 04:58                                                                            |       |
|----------------------------------------------------------------------------------------------------|----------------------------------------------------------------------------------|-------|
| Interaction at your fingertips                                                                                                    | Edit vLauncher message                                                           | ×     |
| Image: Non-StateImage: Non-StateImage: Non-StateNon-State< | Title<br>ViewBoard<br>Subtitle<br>Interaction at your fingertips<br>Set password | nfirm |
| ភា                                                                                                    |                                                                                  |       |

## **Applications**

Installed applications can all be found on the welcome screen. To view all applications tap on the **Down Arrow**.

|   | ViewBoard 10:27 AM<br>Interaction at your fingertips Wednesday 2020-04-08                                                                                                    | Exit |
|---|----------------------------------------------------------------------------------------------------|------|
| • | Image: Second second second | 0    |
|   | Tap to show all apps                                                                                                    |      |

To hide the application drawer tap the **Up Arrow**.

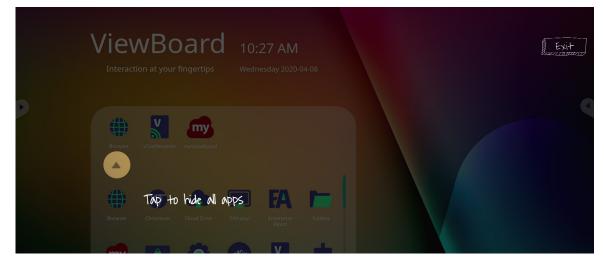

To add a shortcut to an application, tap, hold, and drag up the icon.

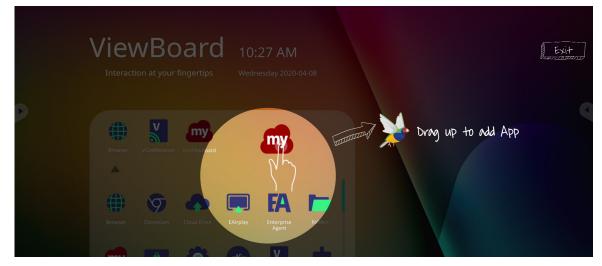

To remove an application shortcut, tap, hold, and drag the icon down.

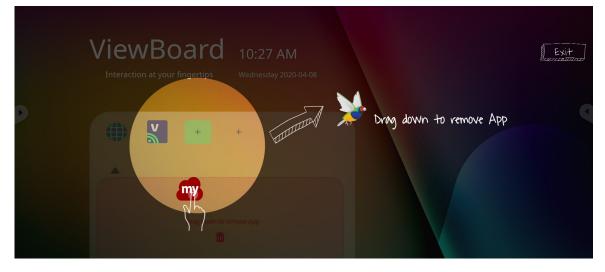

## **Toolbar**

Toolbar trigger icons are on the edge of the ViewBoard launcher providing access to your tools.

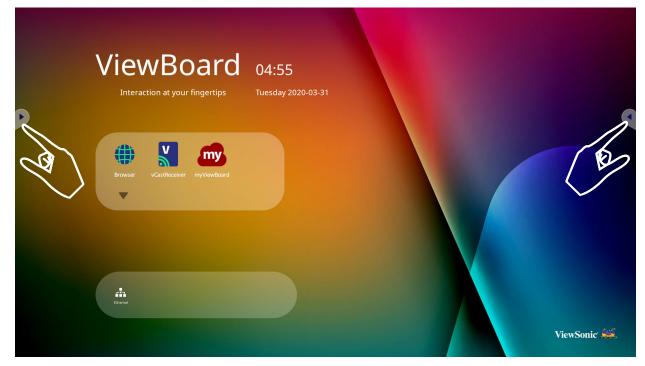

To launch a tool:

- **1.** Tap a Toolbar trigger icon.
- **2.** Tap on your desired tool icon.

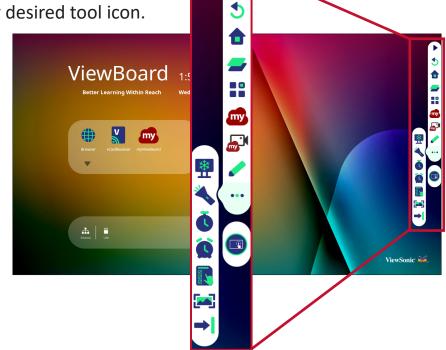

**NOTE:** The default toolbar setting is to be available for all input sources; however, users can go to: Settings > Preference > Toolbar setting to adjust the options: (1) available for all input sources, (2) hide the toolbar for all input sources.

| lcon             | Description                                                                                   |
|------------------|-----------------------------------------------------------------------------------------------|
| <b>S</b><br>Back | Return to the previous operation screen.<br><b>NOTE:</b> Only for the Embedded Player source. |
| <b>h</b> ome     | Return to the Home Screen of the Embedded Player.                                             |
| Recent           | Display all embedded applications that are currently being used.                              |
| App              | View all installed applications.                                                              |
| myViewBoard      | Launch the myViewBoard software.                                                              |
| Recorder         | Record, view, and save the on-screen content.                                                 |

| lcon | Description                                                                                                    |
|------|----------------------------------------------------------------------------------------------------|
| Draw | Access the pen, highlighter, clear, and save options.                                                                                                    |
|      | Pen Highlighter Eraser Undo                                                                                                    |
|      | CleanSaveExit                                                                                                    |
|      | Pen<br>Annotate the overlay of any input source with black, white,<br>yellow, orange, red, pink, green, or blue ink.<br><b>NOTE:</b> The default pen setting supports up to 10-point writing.                            |
|      | <ul> <li><u>Highlighter</u></li> <li>Mark and highlight with yellow, grey, gold, orange, red, pink, green or blue ink.</li> <li><b>NOTE:</b> The default highlighter setting supports up to 10-point marking.</li> </ul> |
|      | <u>Eraser</u><br>Selectively remove the digital ink on the screen.                                                                                                    |
|      | Undo<br>Undo the previous action.                                                                                                    |
|      | Redo<br>Redo the previous action.                                                                                                    |
|      | <u>Clean</u><br>Clears all the digital ink on the screen.                                                                                                    |
|      | Save<br>Save the screen image and any annotations.                                                                                                    |
|      | Exit<br>Close the drawing tool.                                                                                                    |

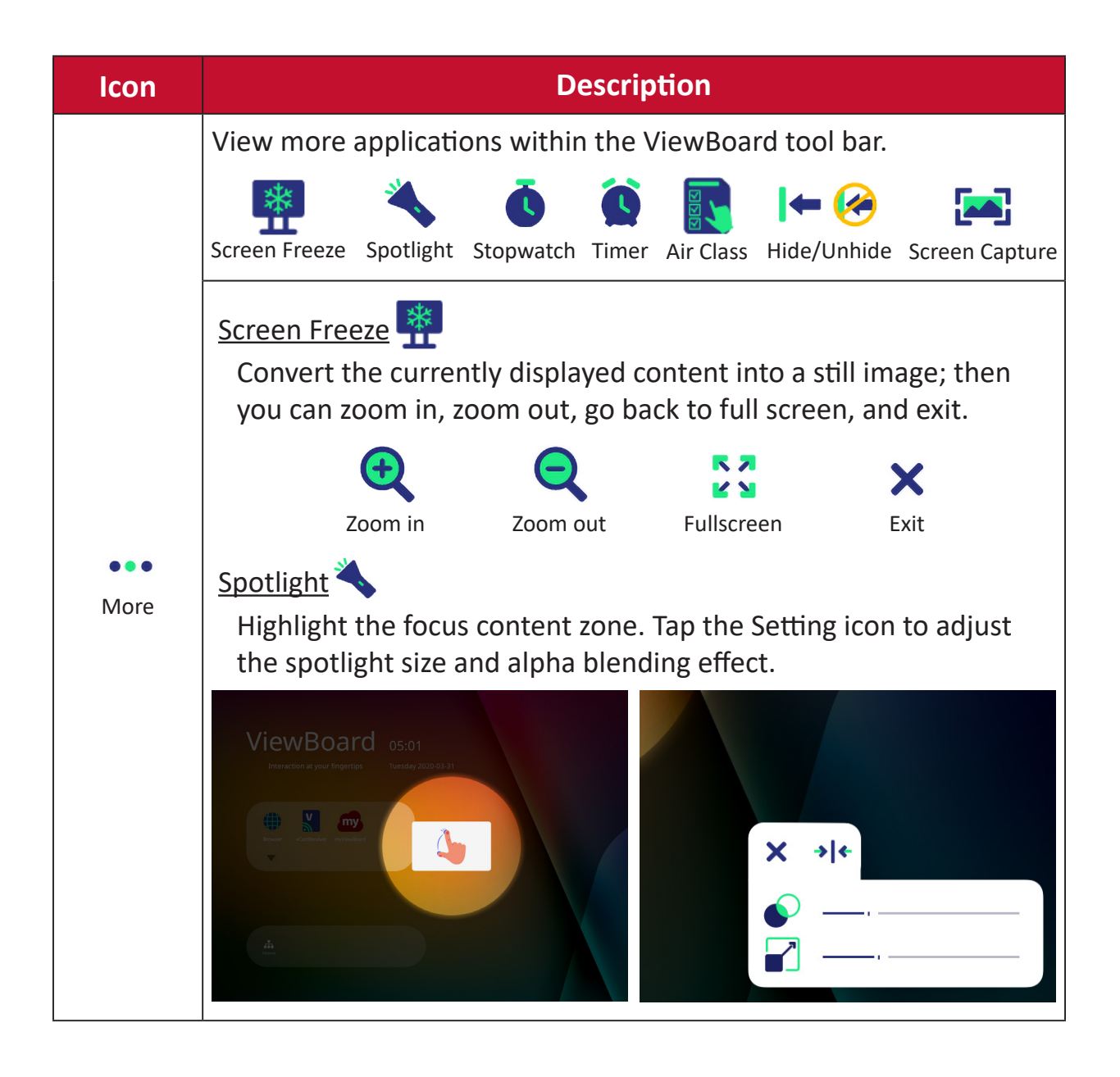

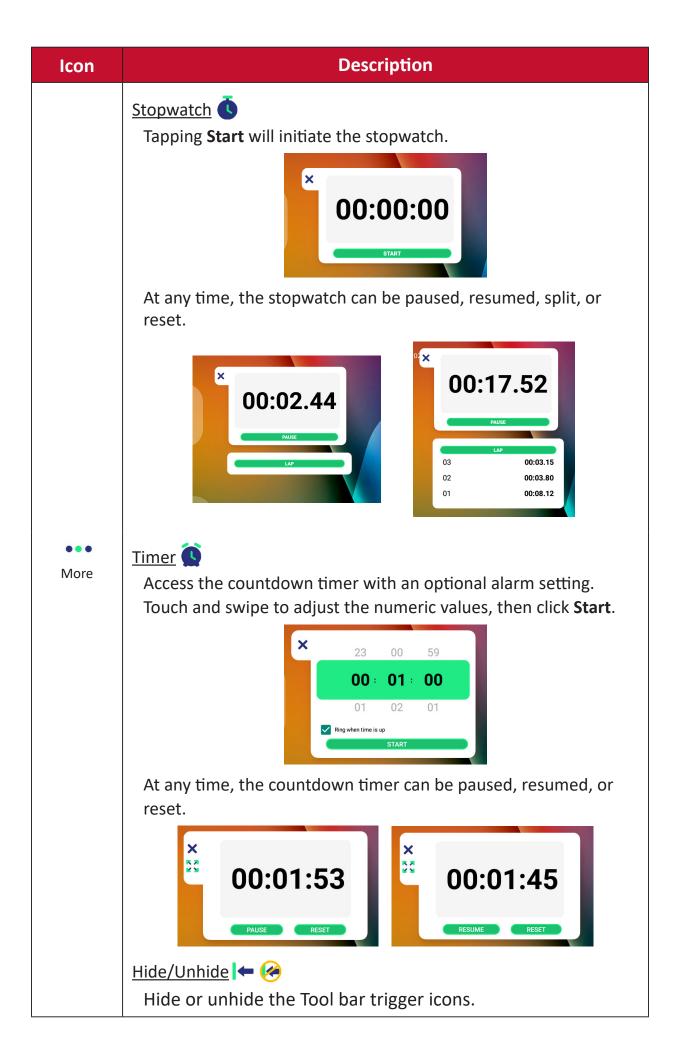

| lcon        | Description                                                                                                    |
|-------------|----------------------------------------------------------------------------------------------------|
| •••<br>More | Air Class<br>Interactive teaching tool for classroom usage.<br>Screen Capture<br>Take a screenshot of the current screen. |
| Settings    | Access the General Settings.                                                                                              |

# **On-Screen Display (OSD) Menu**

Access General Settings, Input Settings, and Widgets through the OSD Menu.

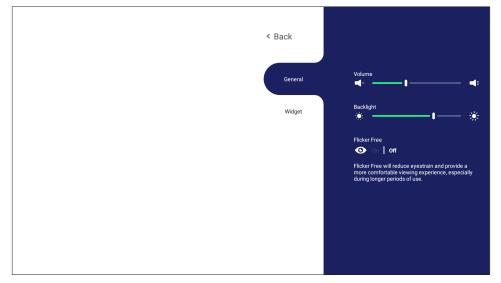

ViewBoard has two options for opening the OSD Menu:

#### **Option 1**

#### Long press anywhere in the vLauncher background.

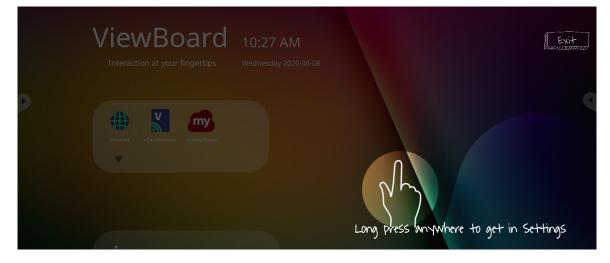

**Option 2** Press the **INPUT** button on the remote control.

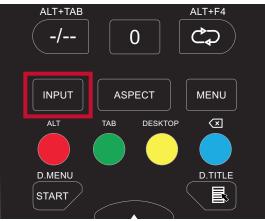

# **General Settings**

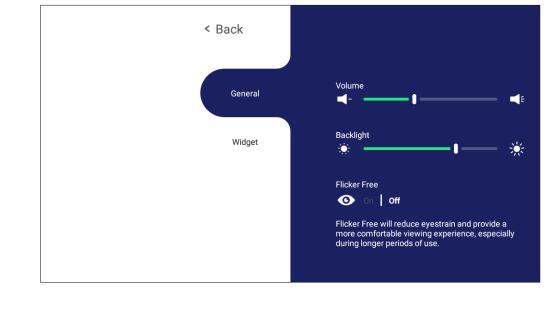

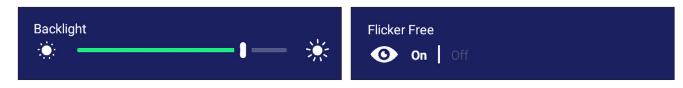

To adjust the Backlight and enable/disable Flicker Free:

- **1.** Press **INPUT** on the remote control or long press the vLauncher background and touch **General** on-screen (if needed) to display the **General Settings** menu.
- **2.** Drag the brightness slider directly to adjust the backlight value, and/or touch On or Off to enable/disable the function.
- **3.** Press **EPG/BACK** on the remote control, or touch a blank area outside of the menu to exit.

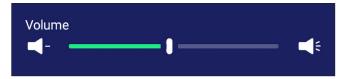

#### To adjust the Volume:

- **1.** Press **INPUT** on the remote control or long press the vLauncher background and touch **General** on-screen (if needed) to display the **General Settings** menu.
- 2. Drag the volume slider directly to adjust the value.
- **3.** Press **(Mute)** on the remote control to enable or disable the mute function.
- **4.** Press **EPG/BACK** on the remote control, or touch a blank area outside of the menu to exit.

# **Input Settings**

| General | ViewBoard |
|---------|-----------|
| Input   | НОМІ1     |
| Widget  | НОМІ2     |
|         | номіз     |
|         | VGA       |

#### To select an Input Source:

- **1.** Press **INPUT** on the remote control, press the setting button (2) on the front panel, or press the **Settings** setting icon from the toolbar to display the **Input Settings** menu.
- **2.** Press  $\mathbf{\nabla}/\mathbf{A}/\mathbf{A}$  to select the input source you want.

**NOTE:** PC source will only display when the slot-in computer is connected.

- **3.** Press **ENTER** on the remote control, or touch the input source.
- **4.** Press **EPG/BACK** on the remote control, or touch a blank area outside of the menu to exit.
  - **NOTE:** To adjust the settings of an input source, touch the setting icon next to the highlighted input source.

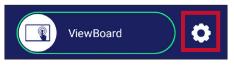

# Widget

**NOTE:** Only available for the Embedded Player source.

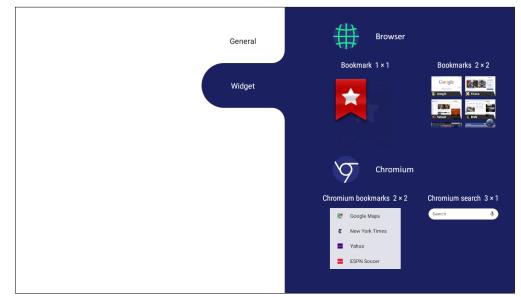

To add a widget to the vLauncher welcome screen:

**1.** Long press the vLancher background via touch to launch the OSD Menu.

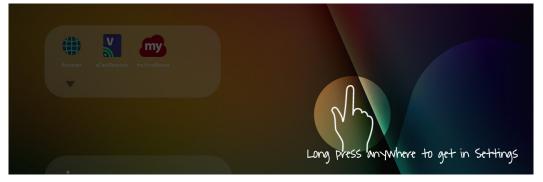

- 2. Select Widget.
- **3.** Touch and hold the desired widget.
- **4.** Drag the widget onto the vLauncher background.

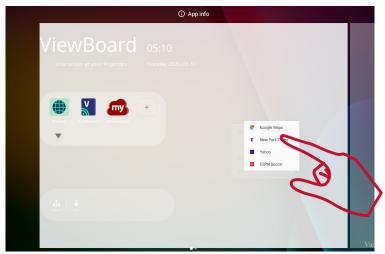

# Settings - HDMI & VGA Input Source

Press **MENU** on the remote control or select the setting icon next to the input source in **Input Settings** to launch the **Settings** menu. Settings include: **Audio**, **Screen**, **Display**, and **Adjust**.

### **Audio Settings**

| General Settings |              |               |           |             |
|------------------|--------------|---------------|-----------|-------------|
| Settings         |              |               |           |             |
| Audio            | Mode         |               |           |             |
| Screen           | Standard     | Meeting       | Class     | Custom      |
| Display          | ()           |               | ) []      | ļ           |
| Adjust           |              |               | Ī         | Ī           |
|                  | Volume<br>27 | Balance<br>-2 | Bass<br>0 | Treble<br>0 |
|                  |              |               |           |             |
|                  |              |               |           |             |
|                  |              |               |           |             |
|                  |              |               |           |             |
|                  |              |               |           |             |

- **1.** Press  $\mathbf{\nabla}$  on the remote control and select the **Audio** menu.
- **2.** Press  $\nabla/\Delta/\langle/\rangle$  on the remote control or directly touch the option to select it.
- **3.** Adjust the Volume, Bass, Treble, and Balance directly by touching and adjusting each value, or with the remote control by pressing **ENTER** to adjust the option.
- **4.** Touch the Mute slider directly to enable/disable mute, or press **□★**(**Mute**) on the remote control.
- **5.** Press **EPG/BACK** on the remote control, or touch a blank area outside of the menu to exit.

### **Screen Settings**

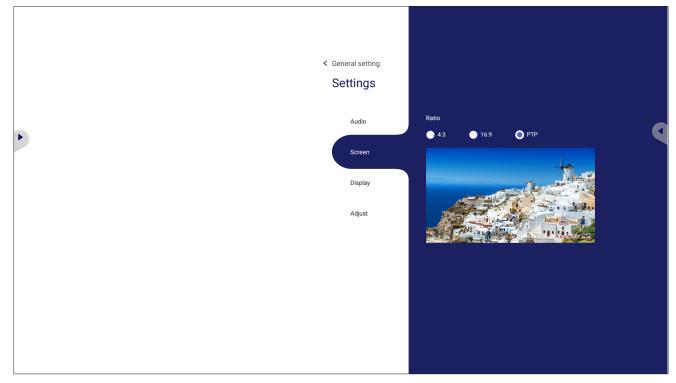

- **1.** Press  $\mathbf{\nabla}$  on the remote control and select the **Screen** menu.
- **2.** Press  $\nabla/\Delta/\langle/\rangle$  on the remote control or directly touch the option to select it.
- **3.** Adjust your preference by touching each value directly, or with the remote control by pressing **ENTER**.
- **4.** Press **EPG/BACK** on the remote control, or touch a blank area outside of the menu to exit.

# **Display Settings**

| General Settings |                                               |
|------------------|-----------------------------------------------|
| Settings         |                                               |
| Ĩ                |                                               |
| Audio            | Mode Standard Omeeting Class Custom           |
| Screen           | Brightness 50 –                               |
|                  | Contrast 50 – —                               |
| Display          | Hue 50                                        |
| Adjust           | Sharpness 50 – — I                            |
|                  | Color temperature Standard O Cold Warm Filter |
|                  | Bluelight Filter –                            |
|                  |                                               |
|                  | artitiz<br>record                             |
|                  |                                               |
|                  |                                               |
|                  |                                               |
|                  |                                               |

- **1.** Press  $\mathbf{\nabla}$  on the remote control and select the **Display** menu.
- **2.** Press  $\nabla/\Delta/\langle/\rangle$  on the remote control or directly touch the option to select it.
- **3.** Adjust the Brightness, Contrast, Hue, and Sharpness directly by touching and adjusting each value, or with the remote control by pressing **ENTER** to adjust the option.
- **4.** Drag the blue light slider directly to adjust the blue light value.

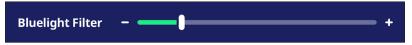

**5.** Press **EPG/BACK** on the remote control, or touch a blank area outside of the menu to exit.

# Low Blue Light Filter and Eye Health

The Blue Light Filter blocks high-energy blue light for a more comfortable viewing experience.

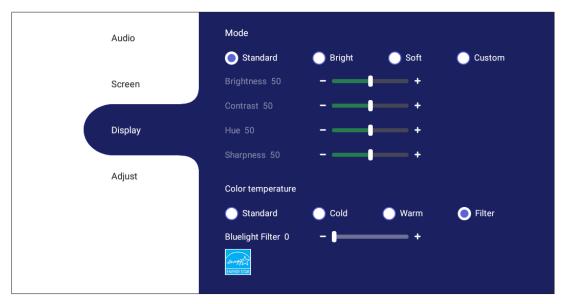

- **NOTE:** To meet TÜV Rheinland low blue light certification, the Display Settings must be:
  - Mode: Standard (Brightness and Contrast are 50)
  - Color Temperature: Filter
  - Blue light Filter: 0

### **Calculating Breaks**

When viewing screens for extended periods, it is recommended to take periodic breaks from viewing. Short breaks of at least 10 minutes are recommended after one (1) hour of continuous viewing.

Taking shorter, more frequent breaks are generally more beneficial than longer, less frequent breaks.

### Focus Fatigue (20-20-20 Rule)

To reduce the risk of eye fatigue by constantly looking at the screen, look away from the screen at least every 20 minutes and gaze at a distant object (at least 20 feet away) for at least 20 seconds.

### Looking at Distant Objects

While taking breaks, users can further reduce eye strain and dryness by focusing on objects that are further away from them for 10-15 seconds, then gaze at something up close for 10-15 seconds. Repeat this up to 10 times. This exercise reduces the risk of your eyes' focusing ability to "lock up" after prolonged computer work.

#### **Eye and Neck Exercises**

#### Eye Exercises

Eye exercises can help minimize eye strain. Slowly roll your eyes to the left, right, up, and down. Repeat as many times as needed.

#### Exercises for the eyes

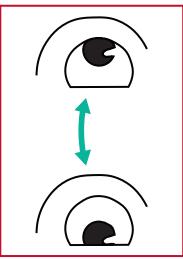

(1) Keep the body and the head upright. Move the eyes up to look at the ceiling, then turn down to look at the floor.

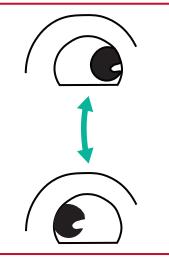

(2) Move the eyes left and right slowly to look at objects on the two sides.

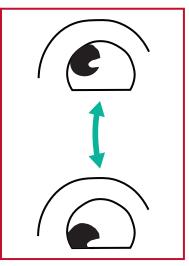

(3) Move the eyes to look at objects at the right upper direction and then right lower direction. Repeat for the left upper and left lower directions.

#### Neck Exercises

Neck exercises can also help minimize eye strain. Relax your arms and let them hang at your sides, bend forward slightly to stretch the neck, turn your head to the right and to the left. Repeat as many times as needed.

# Adjust Settings - (VGA Only)

| General Settings Settings |                                      |
|---------------------------|--------------------------------------|
| Audio                     | Auto adjustment 🗾                    |
| Screen                    | Brightness 50 – +<br>Contrast 50 – + |
| Display                   | Hue 50                               |
| Adjust                    | Sharpness 50 – — + +                 |
|                           |                                      |
|                           |                                      |
|                           |                                      |
|                           |                                      |
|                           |                                      |
|                           |                                      |

- **1.** Press  $\mathbf{\nabla}$  on the remote control and select the **Adjust** menu.
- **2.** Press  $\nabla/\Delta/\langle/\rangle$  on the remote control or directly touch the option to select it.
- **3.** Adjust your preference by touching each value directly, or with the remote control by pressing **ENTER**.
- **4.** Press **EPG/BACK** on the remote control, or touch a blank area outside of the menu to exit.

# Settings - Embedded Player

When the ViewBoard is in the Embedded Player input source, press **MENU** on the remote control or tap the setting icon next to the input source in the On-Screen Display (OSD) Menu's Input Settings to enter the **Settings** menu.

## Wireless & Network

Check current network connection status, set up and manage Wi-Fi, Ethernet, Bluetooth, and VPN, and establish a Wireless hotspot.

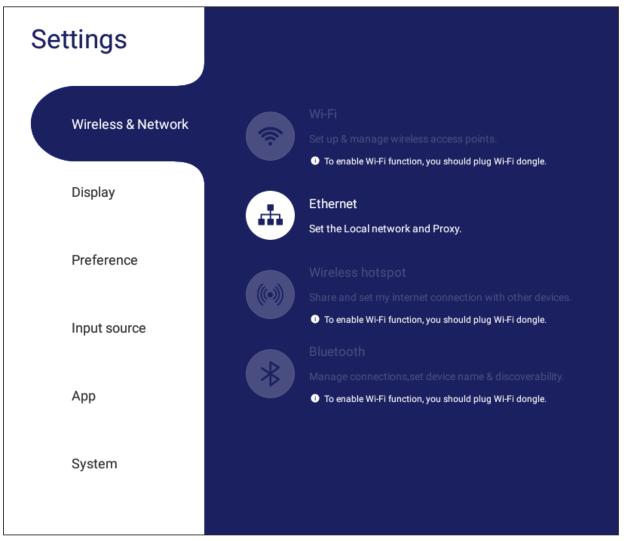

#### NOTE:

- Wi-Fi, Wireless hotspot and Bluetooth settings will appear when LB-WIFI-001(optional) has been installed.
- Ethernet will disable automatically when Wi-Fi is enabled. Wi-Fi will disable automatically when Ethernet is enabled. Wi-Fi will disable when Wireless hotspot is enabled.
- The device cannot connect to the Internet when Wireless hotspot is enabled.

### Wi-Fi

Setup and manage wireless access points.

• Tap the toggle button to turn Wi-Fi **On** or **Off**.

| Wireless & Network                        |                 |
|-------------------------------------------|-----------------|
| Wi-Fi                                     |                 |
|                                           |                 |
| Status : Off                              | Saved network > |
| To see available networks, turn Wi-Fi on. | Advanced >      |

• Once **On**, you can: **Add a Network**, view **Saved Networks**, **Refresh** the network list, or view **Advanced** settings.

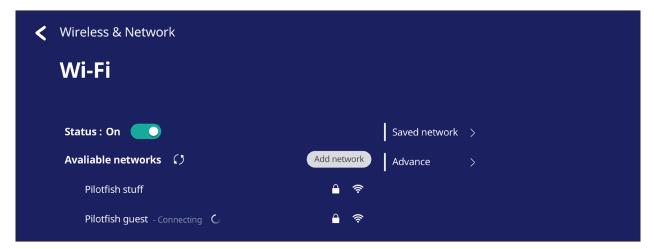

• In Advanced settings, you can toggle Network notifications On or Off and view Network card info.

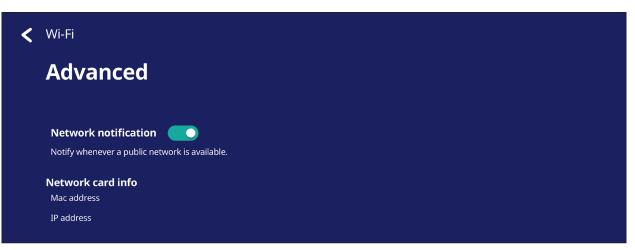

### Ethernet

Set the local network and proxy.

• Tap the drop down menu to connect/disconnect the Ethernet.

| Wireless & Network    |            |
|-----------------------|------------|
| Ethernet              |            |
|                       |            |
| Status : Disconnected | Advanced > |
| Local network         |            |

• You can adjust Local network and Proxy settings as well.

| K Wireless & Ne | twork      |              |            |  |
|-----------------|------------|--------------|------------|--|
| Etherne         | t          |              |            |  |
|                 |            |              |            |  |
| Status : Connec | ted        |              | Advanced > |  |
| Local network   | Static IP  |              |            |  |
|                 | DHCP       |              |            |  |
|                 | Static IP  | >            |            |  |
|                 | Off        |              |            |  |
|                 | DNS 1      | 192.168.0.30 |            |  |
|                 | DNS 2      | 168.95.1.1   |            |  |
| (               | Set up     |              |            |  |
|                 |            |              |            |  |
| Proxy Proxy A   | uto-Config |              |            |  |
| DHCP            |            |              |            |  |
| Manual          |            |              |            |  |
| Proxy A         | uto-Config |              |            |  |

• Tap Advanced to view Network card info and toggle Network auto reconnect.

| < Ethernet                                                                                                    |
|----------------------------------------------------------------------------------------------------|
| Advanced                                                                                                    |
| <b>Network auto reconnect C</b><br>Known networks will be joined automatically.If no known networks are available,you will have to manually select a network. |
| Network card info                                                                                                    |
| Network card info<br>Mac address : 50:3e:aa:4d:96:32                                                                                                    |

#### Wireless Hotspot

Set and share my internet connection with other devices.

• Tap the toggle button to turn Wireless hotspot On or Off.

| Wireless & Network                                          |  |
|-------------------------------------------------------------|--|
| Wireless hotspot                                            |  |
| Status : On                                                 |  |
| <b>Device:</b> AndroidAP WPA2 PSK portable Wi-Fi<br>hotspot |  |
| Set up                                                      |  |

• Tap Set up to set the Network name, Security, and Password.

| et up hots   | spot                                          |
|--------------|-----------------------------------------------|
| Network na   | ame                                           |
| Security     |                                               |
| WPA/WPA2     | 2 PSK                                         |
| Password     | Ø                                             |
| Must between | n 6-12 characters. Require Letter,<br>Symbol. |
|              | Cancel Save                                   |

#### VPN

#### Setup and manage Virtual Private Networks.

| Wireless & Network                                                                   |                                                         |  |
|--------------------------------------------------------------------------------------|---------------------------------------------------------|--|
| VPN                                                                                  |                                                         |  |
| Select a VPN<br>Select a VPN profile to always ren<br>only be allowed when connected | nain connected to. Network traffic will<br>to this VPN. |  |
| Add VPN                                                                              |                                                         |  |
| VPN name - Connected<br>L2TP/IPSec PSK                                               | Disconnected                                            |  |
| VPN name<br>L2TP/JPSec PSK                                                           | Connect 💉 💼                                             |  |

#### To create a VPN profile:

1. Go to: Settings > Wireless & Network > VPN and tap Add VPN.

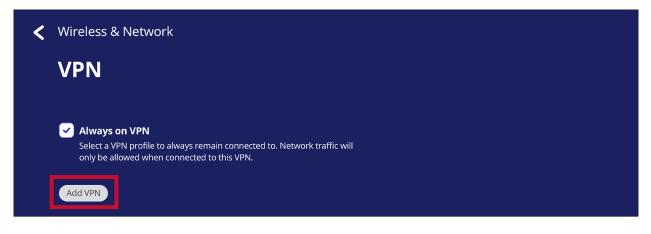

2. Key in the Name.

| Add VPN profile |   |
|-----------------|---|
| Name            |   |
| 1               | Ø |
| Туре            |   |

**3.** Select the VPN **Type**.

| 4 | Add VPN profile  |
|---|------------------|
|   | Name             |
|   |                  |
|   | Туре             |
|   | РРТР             |
|   | РРТР             |
|   | L2TP/IPSec PSK   |
|   | L2TP/IPSec PSA   |
|   | IPSec Xauth PSK  |
|   | IPSec Xauth RSA  |
|   | IPSec Hybrid PSK |
|   | Cancel save      |

4. Choose to enable/disable PPP encryption (MPPE) and/or show Advanced options.

| Server address     |      |
|--------------------|------|
|                    | Ø    |
| PPP enceyption(MF  | 'PE) |
| Advanced options 🔨 |      |
| DNS search domains |      |
|                    | Ø    |
| DNS servers        |      |
| 0.0.0.0            | Ø    |
|                    |      |
| Forwarding routes  |      |

# Share

### SAMBA

The SAMBA Service provides file sharing via LAN. When the SAMBA Service is enabled, the user can explore the ViewBoard file system with a PC or mobile equipment.

1. To access, go to: Settings > Share > SAMBA.

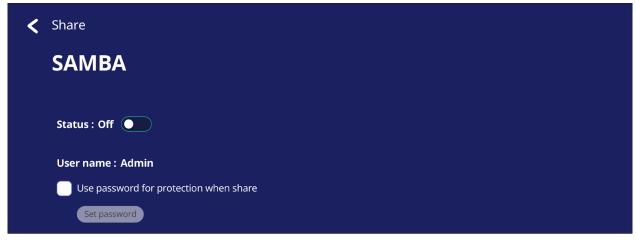

2. Tap the toggle button to enable the SAMBA Service, then set a password if needed.

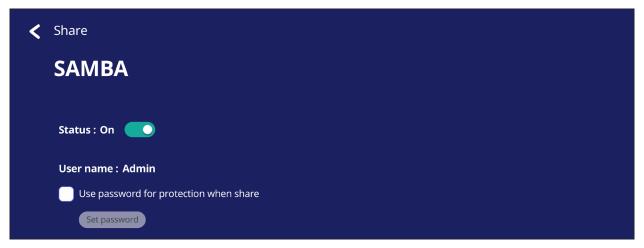

- 3. Ensure the ViewBoard and client equipment are connected to the same network.
- **4.** Log in to the ViewBoard with the client equipment. Input the ViewBoard's IP address.

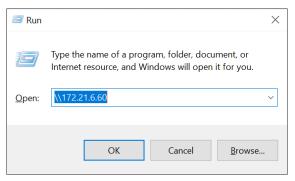

5. Key in the user name and password, then select OK (if necessary).

| Windows Security                                  | × |
|---------------------------------------------------|---|
| Enter network credentials                         |   |
| Enter your credentials to connect to: 172.21.6.60 |   |
| User name                                         |   |
| Password                                          |   |

**6.** After a successful log in, the ViewBoard files will be available.

| $\leftarrow \rightarrow \ \cdot \ \uparrow  \diamondsuit$ | > Ne | twork > 172.21.6.60 | ~ U | Search 172.21.6.60 | Q |
|-----------------------------------------------------------|------|---------------------|-----|--------------------|---|
| 📌 Quick access 📃 Desktop                                  | *    | share               |     |                    |   |
| 🖊 Downloads                                               | *    |                     |     |                    |   |
| Documents                                                 | *    |                     |     |                    |   |
| Pictures                                                  | *    |                     |     |                    |   |
|                                                           |      |                     |     |                    |   |

# Display

Adjust the Wallpaper, Theme, Display ID, and Protection settings.

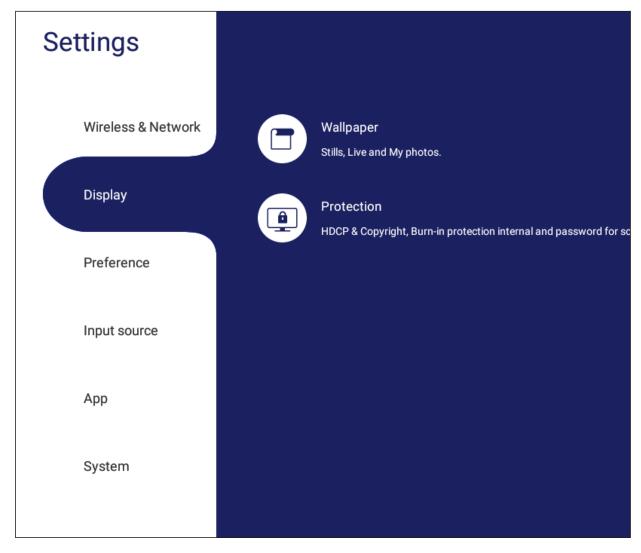

## Wallpaper

Users can change their wallpaper with default images (both still and live), or

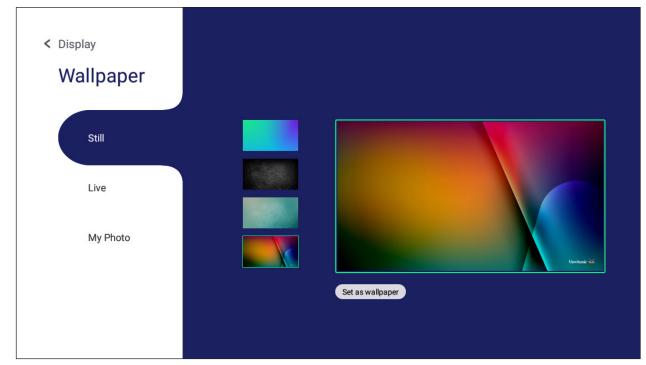

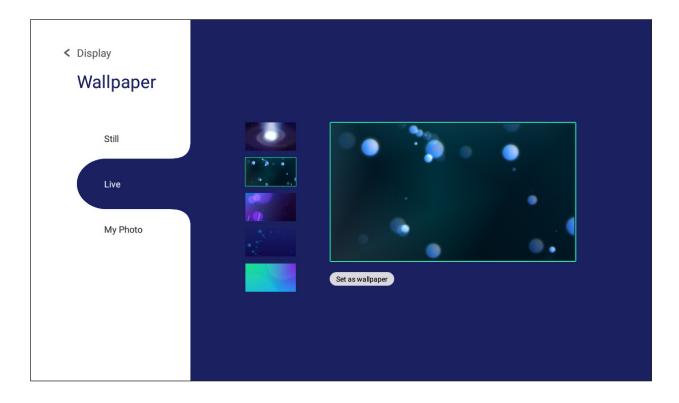

use their own by tapping **My Photo** and selecting the image file.

| < Display |      |         |        |               |            |          |           |       |
|-----------|------|---------|--------|---------------|------------|----------|-----------|-------|
| Wallpaper |      |         |        |               |            |          |           |       |
|           | _    |         |        | S             | elect File |          |           |       |
| Still     | Brow |         |        |               |            |          |           |       |
| Live      |      | Storage | Alarms | DCIM          | Download   | Logs     | Movies    | Music |
| My Photo  |      |         | Notes  | Notifications | Pictures   | Podcasts | Ringtones | vCast |
|           |      | USB1    |        |               |            |          |           |       |
|           |      |         |        |               |            |          |           |       |
|           | _    |         |        |               |            |          |           |       |
|           |      |         | Cancel |               |            |          | ОК        |       |

#### Protection

Toggle HDCP & Copyright and set a Password for Screen Lock.

| < Display                                                                                                    |
|----------------------------------------------------------------------------------------------------|
| Protection                                                                                                    |
| HDCP & Copyright This is a form to prevent copying of digital audio & video content as it travels across connections. |
| Password for screen Lock                                                                                              |
| You must turn on this function by ScreenLock APP after set password in this page.                                     |
|                                                                                                    |
|                                                                                                    |

• To set up a password for screen lock, tap **Set Password** and enter the desired password.

| Set up password                                                     |
|---------------------------------------------------------------------|
| Confirm password                                                    |
| Must between 6-12 characters. Require Letter,<br>Number and Symbol. |
| New password                                                        |
| Cancel Confirm                                                      |

## Preference

View and adjust Touch, Language, Keyboard & Input, Date & Time, Boot, and Start up & Shut down settings.

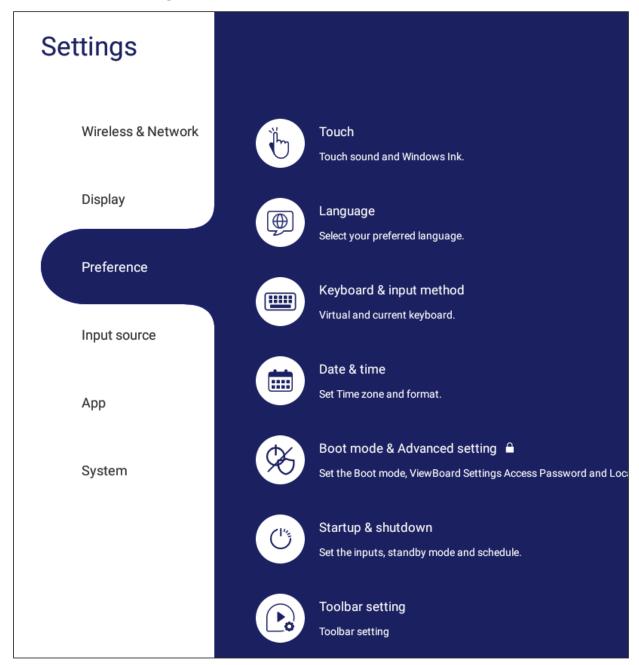

### Touch

Adjust Touch Settings and toggle Touch Sounds and Windows Ink On/Off.

| Touch        |  |  |  |
|--------------|--|--|--|
| Touch sounds |  |  |  |
| Windows Ink  |  |  |  |
|              |  |  |  |

#### Language

Adjust and choose the preferred language from the available languages.

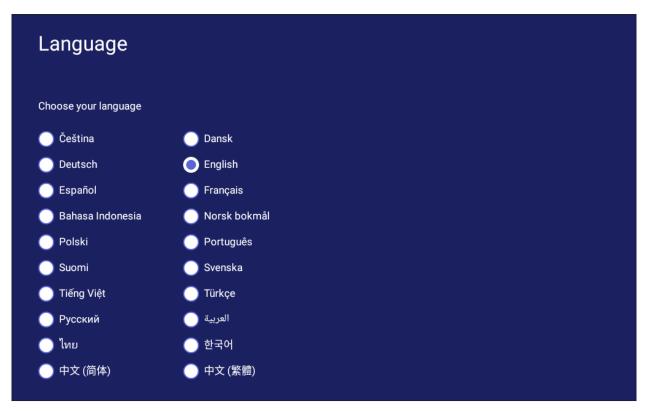

### Keyboard & Input Method

Enable/disable the visual keyboard and/or change the default input method.

| Keyboard & input                 | method   |
|----------------------------------|----------|
| Show visual keyboard 🛛 💽         |          |
| Current keyboard                 |          |
| Google Pinyin keyboard – Chinese | Settings |
| Player Keyboard (AOSP)           | Settings |

• Tap on **Settings** to adjust the advanced keyboard settings.

| Google Pinyin Keyb                                                       | oard settings |
|--------------------------------------------------------------------------|---------------|
| Sound on keypress 💽 Context input                                        |               |
| Player Keyboard set                                                      | ttings        |
| Language<br>English(US)                                                  | >             |
| Preference Auto-capitalzation Capitalize the first word of each sentence |               |
| Sound of keypress 🗾                                                      |               |
| Appearance & Layput<br>Enable spilt keyboard 🗾                           |               |
| Advanced                                                                 |               |
| Keypress sound volume Use default                                        | +             |
|                                                                          | +             |

### Date & Time

Set the system time and format.

| D   | ate & Time                                                                           |
|-----|--------------------------------------------------------------------------------------|
| Au  | tomatic date & time 🗾                                                                |
| Use | network provided time.                                                               |
| 201 | 19/06/30 23:00                                                                       |
| C   | ne zone<br>5MT+08:00 Australian Western Standard Time v<br>e 24-hours formet v<br>00 |
| Da  | ta format                                                                            |
|     | 02/01/2019 💿 01/02/2019 🕒 2019/01/02                                                 |
|     |                                                                                      |

| Item                  | Description                                                                                    |
|-----------------------|------------------------------------------------------------------------------------------------|
| Automatic Date & Time | When enabled, the ViewBoard will automatically synchronize the date and time via the Internet. |
| Time Zone             | Select the appropriate time zone.                                                              |
| Time Format           | Choose from 12-hour or 24-hour time format. Simply toggle 24-hour format On/Off.               |
| Date Format           | Select from the available date formats.                                                        |

### **Boot Mode**

Adjust the preferred boot up mode and set/reset a password.

| Boot mode & Advanced setting                                                                                                    |
|----------------------------------------------------------------------------------------------------|
| Normal mode     It launches startup programs, fires up all the services     configured to start, and loads the hardware drivers     you have installed. |
| Secured mode<br>It will remove embedded screen sharing<br>Apps(EX:V-Cast,E-Airplay and Chrome Castetc)                                                  |
| Disable embedded OS     The Embedded OS will be disabled after reboot.                                                                                  |
| ViewBoard Settings Access Password                                                                                                    |
| Password for protection Bootmode & Viewboard Settings app 🔒 (Reset password)                                                                            |
| Local File Protections Policy                                                                                                    |
| For protect the personal file, the local storage file in Folder app will be deleted automatically that the time of your choice.                         |
| Always keep file(s)                                                                                                    |
| 🕘 Delete after 1 Day                                                                                                    |
| O Delete after 1 Hour                                                                                                    |
| O Delete immediately                                                                                                    |
| Color correction                                                                                                    |
| Monochromacy                                                                                                    |
| Deuteranomaly (red-green)                                                                                                    |
| Protanomaly (red-green)                                                                                                    |
| Tritanomaly (blue-yellow)                                                                                                    |
| Non-ViewBoard OS mode Side tool Bar Setting OS set side tool bar on/off for non-ViewBoard OS mode                                                       |

| Reset ViewBoard | d ) |
|-----------------|-----|
|-----------------|-----|

| Item                                          | Description                                                                     |
|-----------------------------------------------|---------------------------------------------------------------------------------|
| Normal Mode                                   | The embedded screen sharing Apps will run normally.                             |
| Secured Mode                                  | The embedded screen sharing Apps will be removed.                               |
| Disable Embedded OS                           | The system will automatically reboot, and then the Embedded OS will not appear. |
| ViewBoard Settings Access<br>Password         | Toggle to lock/unlock the ViewBoard Settings.                                   |
| Password for Protection                       | Modify the Boot mode and ViewBoard Settings entry password.                     |
| Local File Protection Policy                  | Choose how long to keep local storage files in the Folder app.                  |
| Color Correction                              | Color correct the ViewBoard display screen.                                     |
| Non-ViewBoard OS Mode<br>Side Toolbar Setting | Enable the side toolbar for non-ViewBoard OS.                                   |
| Reset ViewBoard                               | Rest the ViewBoard to its factory default settings.                             |

#### **Startup & Shutdown**

Set the Startup Input, Standby Mode, EnergyStar Mode, Black Screen After Startup, Power off Reminder timer and Schedule settings.

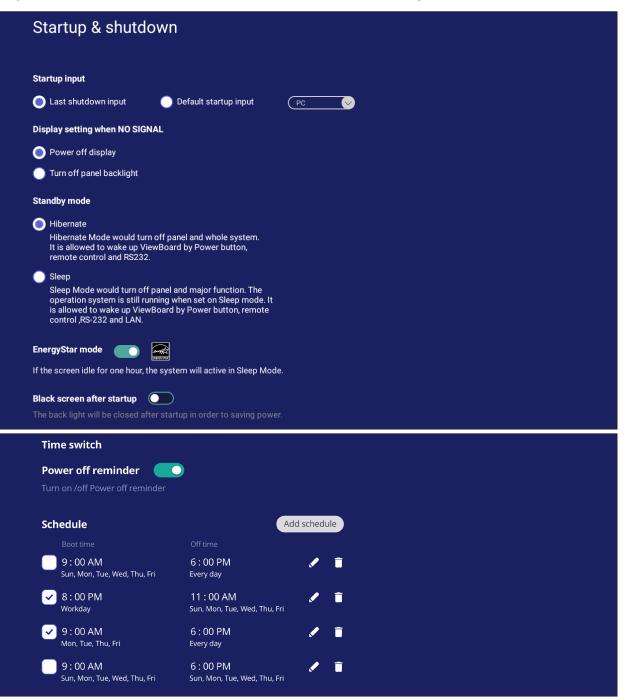

| Item                              | Description                                                                                   |
|-----------------------------------|-----------------------------------------------------------------------------------------------|
| Startup Input                     | Adjust the Startup Input preference.                                                          |
| Display Setting when<br>No Signal | Decide what happens to the display when there is no signal for HDMI, PC, or VGA sources.      |
| Standby Mode                      | Decide what happens when you press the <b>Power</b> button while the ViewBoard is <i>On</i> . |
| EnergyStar Mode                   | Enable to automatically initiate <i>Sleep Mode</i> when the screen is idle for one hour.      |

| Item                              | Description                                                                                  |
|-----------------------------------|----------------------------------------------------------------------------------------------|
| Black Screen After<br>Startup     | When enabled, the ViewBoard will turn off the backlight automatically after booting up.      |
| Time Switch<br>Power Off Reminder | When enabled, the ViewBoard will turn off without any reminder after the scheduled off time. |
| Schedule                          | Schedule a Boot and Shut off time.                                                           |

# **Toolbar Setting**

Adjust the Side toolbar settings.

| < | External input port                   |
|---|---------------------------------------|
|   | Toolbar Setting                       |
|   |                                       |
|   | Side tool bar setting                 |
|   | O Available in all input port sources |
|   | Hide in all input port sources        |
|   |                                       |

## **Input Source**

Adjust the input source names and settings, as well as the side tool bar settings.

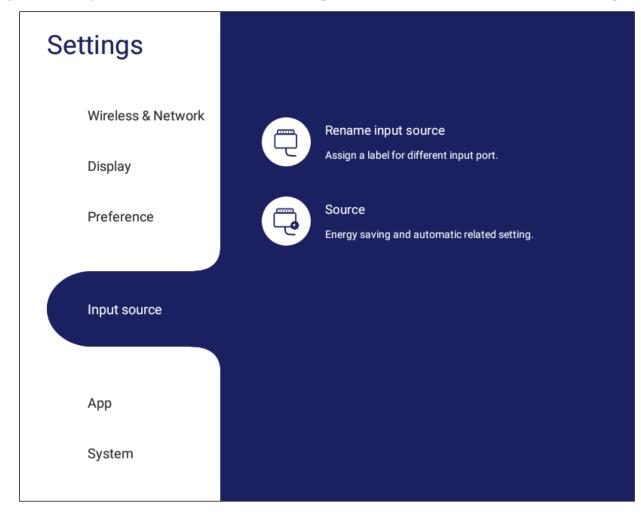

### **Rename Input Source**

Set labels for each input source that will be easily recognized when displayed.

| Input source                                |                                        |  |  |
|---------------------------------------------|----------------------------------------|--|--|
| Rename iı                                   | nput source                            |  |  |
| Set a label by yoursel<br>port more easier. | that can recognize the different input |  |  |
| Source                                      | Showing name                           |  |  |
| /iewBoard                                   | ViewBoard                              |  |  |
| HDMI1                                       | HDMI1                                  |  |  |
| HDMI2                                       | HDMI2                                  |  |  |
| HDMI3                                       | HDMI3                                  |  |  |
| /GA                                         | VGA                                    |  |  |

### Source

Toggle Wake up by active source, Signal auto search, and HDMI CEC and select Input port auto switch.

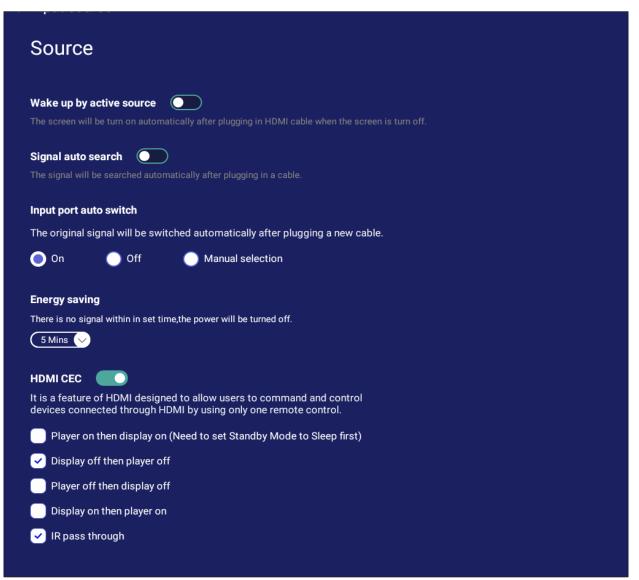

| Item                     | Description                                                                                                    |
|--------------------------|----------------------------------------------------------------------------------------------------|
| Wake up by Active Source | The screen will turn on automatically after plugging in an HDMI cable when the screen is off.                            |
| Signal Auto Search       | When enabled, if the current source does not have a signal, the ViewBoard will automatically search for an input source. |
| Input Port Auto Switch   | The original signal will automatically switch to a new cable after it's plugged in.                                      |
| Energy Saving            | Set a time period to power off if no signal is detected.                                                                 |
| HDMI CEC                 | Enable/disable HDMI CEC functions.                                                                                       |

# Арр

The user can view App information and force stop, uninstall, move to USB storage, clear data, clear cache, and clear defaults.

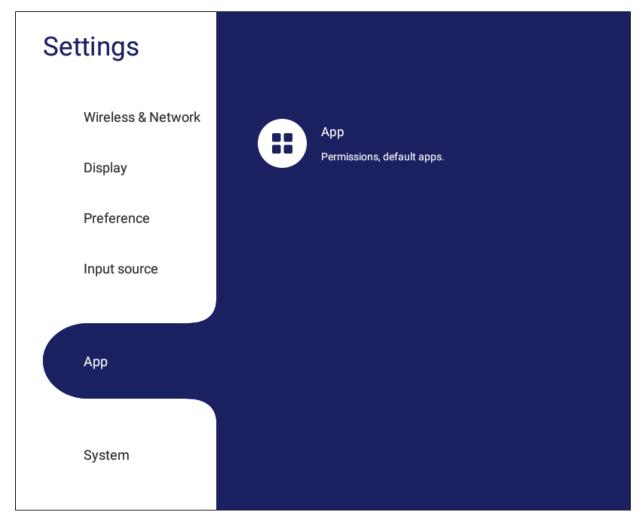

#### NOTE:

- Pre-loaded apps cannot be uninstalled.
- Not all apps support the move to USB storage feature.
- Not all apps support Clear Defaults.

### APP

View any running or installed applications. Tap on them for more detailed information and options.

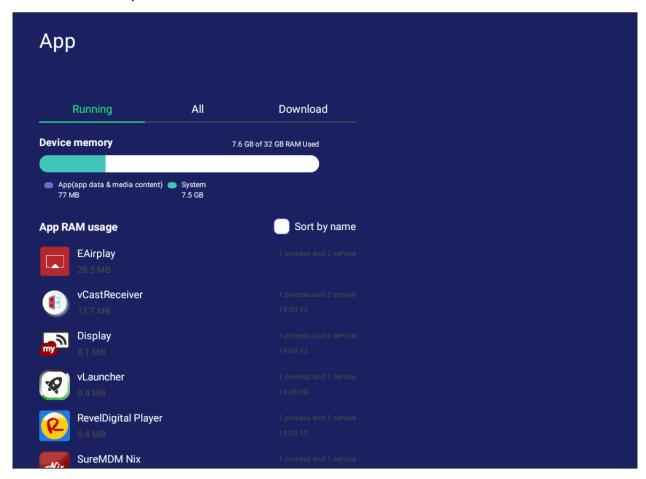

• By tapping on a running application, you can see more information, stop, or report the application.

| App info                                                                                 |                         |                |             |            |  |  |
|------------------------------------------------------------------------------------------|-------------------------|----------------|-------------|------------|--|--|
| VCastRed<br>Version v2.1                                                                 |                         | •              | Disable     | Force stop |  |  |
|                                                                                          |                         |                |             |            |  |  |
| Notification                                                                             |                         |                |             |            |  |  |
|                                                                                          | ion may miss            | mportant aler  | and updates |            |  |  |
| Turn off notificat                                                                       | ion may miss            | mportant aler  | and update  |            |  |  |
| Turn off notificat<br>Storage                                                            | ion may miss<br>13.7 MB | mportant aleri | and updates |            |  |  |
| Turn off notificat<br>Storage<br>Total                                                   |                         |                | and update  |            |  |  |
| Turn off notificat<br><b>Storage</b><br>Total<br>App                                     | 13.7 MB                 |                | and update: |            |  |  |
| Notification<br>Turn off notificat<br>Storage<br>Total<br>App<br>USB storage app<br>Data | 13.7 MB<br>0 KB         |                | and update: |            |  |  |

• Selecting All, Download, or USB storage will list all installed applications.

| ļ | Арр                   |     |              |
|---|-----------------------|-----|--------------|
|   | Running               | All | Download     |
|   | Reset app preferences |     | Sort by name |
|   | EAirplay<br>28.3 MB   |     |              |
|   | vCastReceiver         |     |              |
| ł | Display<br>8.1 MB     |     |              |
|   | CCast<br>2.2 MB       |     |              |
| C | vl auncher            |     |              |

• Tapping on any application will display further information and options.

| App info               |              |                                |
|------------------------|--------------|--------------------------------|
| vCastRe<br>Version v2. |              | Disable Force stop             |
| Notification (         |              |                                |
| Turn off notificat     | ion may miss | s important alert and updates. |
| Storage                |              |                                |
| Total                  | 13.7 MB      | Clear data                     |
| Арр                    | 0 KB         |                                |
| USB storage app        | 0 KB         |                                |
| Data                   | 13.7 MB      |                                |
| USB storage data       | 0 KB         |                                |
| Cache                  |              |                                |
| Cache data             | 0 KB         | Clear Cache data               |
| Launch by defa         | ult          |                                |
| No defaults set.       |              | Clear default                  |

# System

View and adjust Storage, Security, System Update, and About device settings.

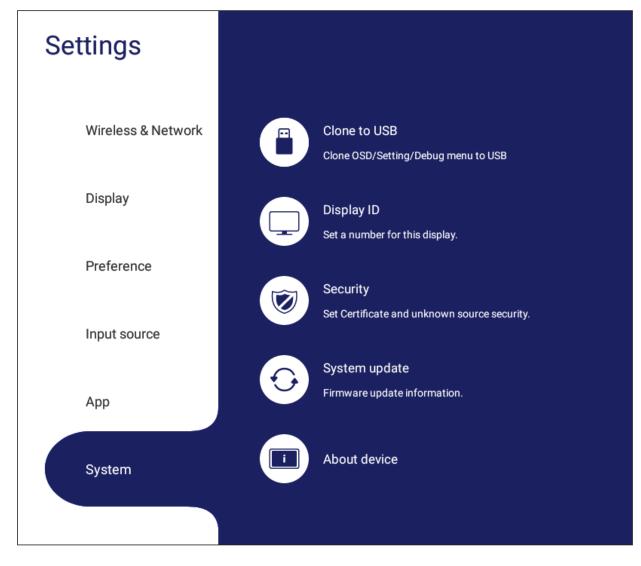

# **Clone to USB**

Copy settings to an external USB drive.

| < Embeded player              |                                            |
|-------------------------------|--------------------------------------------|
| Settings                      |                                            |
|                               |                                            |
| Wire Select the settings      | s to copy                                  |
| & Ne<br>Copy from<br>Shar OSD | xx.x GB free.                              |
| Disp. Setting<br>Debug Menu   | <b>USB</b><br>/Setting/Debug menu to USB   |
| Prefe Copy as                 |                                            |
| App USB 1                     | ate and unknow source security.            |
| Syste                         | update<br>update information.<br>Cancel OK |
|                               |                                            |

## **Display ID**

Assign a number to remote control the display by RS-232/LAN.

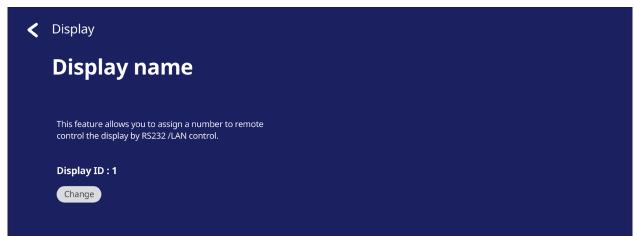

• To assign or change the Display ID, tap **Change** and input a number.

| <b>&lt;</b> Display                                                                             |                  |       |                   |  |
|-------------------------------------------------------------------------------------------------|------------------|-------|-------------------|--|
| Displa                                                                                          | y nam            | е     |                   |  |
| This feature allows you to assign a number to remote control the display by RS232 /LAN control. |                  |       |                   |  |
| Display ID :<br>The number from 1 to 99.<br>Save Cancel                                         |                  |       |                   |  |
|                                                                                                 | 1                | 2 ABC | 3 def             |  |
|                                                                                                 | 4 <sub>GHI</sub> | 5 jkl | 6 мио             |  |
|                                                                                                 | 7 PQRS           | 8 TUV | 9 <sub>wxyz</sub> |  |
|                                                                                                 |                  | 0.    | >                 |  |

**NOTE:** The Display ID is for RS-232 users, and the range is 01~99.

#### Security

Review **Certificate**, **Trusted Credential** storage, and **Unknown sources** install settings.

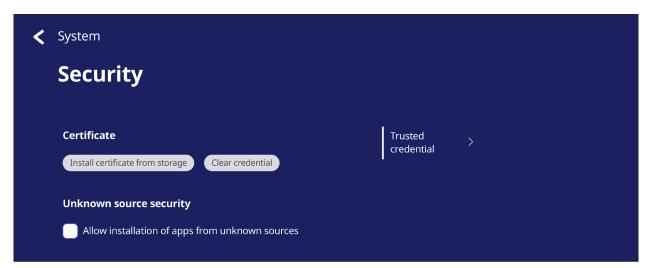

• Tap on Install certificate from storage to add additional certificates.

| <b>&lt;</b> System  |                           |                    |    |  |
|---------------------|---------------------------|--------------------|----|--|
| Secu                | rity                      |                    |    |  |
|                     |                           |                    |    |  |
|                     | Selec                     | ct File            |    |  |
| Storage<br>DISK_IMG | 2019-03-26 2019-04-17 201 | 19-04-25 1jVEo1png |    |  |
|                     | Download                  |                    |    |  |
|                     | Cancel                    |                    | ОК |  |
|                     |                           |                    |    |  |

• Selecting Clear Credentials will remove all manually installed credentials.

| Certificate Clear credentials                                                       | Trusted > |
|-------------------------------------------------------------------------------------|-----------|
| This action will remove all credentials are manual installed. Are you sure to all ? | s which   |
| Unknown s Cancel C                                                                  | Confirm   |
| Allow installation of apps from unknown source                                      |           |

**NOTE:** Pre-loaded credentials cannot be cleared.

• Under Trusted Credentials view and edit all trusted and installed CA certificates.

| Security                                                            |                  |  |
|---------------------------------------------------------------------|------------------|--|
| Trusted credential                                                  |                  |  |
| System                                                              | Manual installed |  |
| AC Cameefirma S.A Security info<br>Chambers of Commerce Root - 2008 |                  |  |
| AC Cameefirma S.A Security info<br>Chambers of Commerce Root - 2008 |                  |  |
| AC Cameefirma S.A Security info<br>Chambers of Commerce Root - 2008 |                  |  |
| AC Cameefirma S.A Security info<br>Chambers of Commerce Root - 2008 |                  |  |

• Tapping on a credential will provide more detailed information.

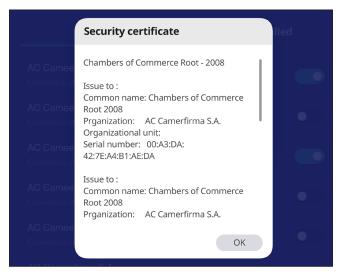

• Allow the installation of applications from unknown sources by selecting the box under **Unknown source security**.

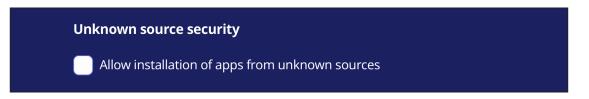

**NOTE:** Apps from unknown sources may not be compatible or work properly.

# System Update

The ViewBoard automatically searches for software updates whenever connected to the Internet (OTA). With just one click, users can update their version of ViewBoard software.

| System Update |                                            |
|---------------|--------------------------------------------|
|               | AUTO UPDATE                                |
|               | MANUAL UPDATE<br>Check Update<br>CHECK NOW |
|               |                                            |

| Item                          | Description                                                                                                    |
|-------------------------------|----------------------------------------------------------------------------------------------------|
| Auto Update                   | When the display is off, the system will automatically check<br>for a new version. If a new version is found, the system will<br>automatically update. After the update is complete, the<br>system will turn off. |
| Schedule Set the update time. |                                                                                                    |
| Manual Update                 | Update the software manually.                                                                                                    |

#### **About Device**

Display Embedded Player information, Legal information, and Asset Tagging.

| <b>&lt;</b> Setting |                                                                     |                  |         |  |
|---------------------|---------------------------------------------------------------------|------------------|---------|--|
| About o             | device                                                              |                  |         |  |
| Asset tagging       | :Pilotfish 00-372 Edit                                              | Legal<br>informa | ation > |  |
| Model number        | IFF8650                                                             |                  |         |  |
| Player version      | 5.1.1                                                               |                  |         |  |
| Kernel version      | 3.10.0_ <u>s</u> 5<br>rel@lip #1<br>Tue Dec 11 13:06:21<br>CST 2018 |                  |         |  |
| Build number        | LMY49J release-key                                                  |                  |         |  |

• By selecting **Edit**, the asset information can be adjusted.

| < | Setting                                                                                                  |                                                |
|---|----------------------------------------------------------------------------------------------------|------------------------------------------------|
|   | About device                                                                                             |                                                |
|   | Asset tagging : Embeded player 🛛 Save                                                                    | Cancel Legal information                       |
|   | a w e r t v u                                                                                            | •                                              |
|   | q <sup>1</sup> w <sup>2</sup> e <sup>3</sup> r <sup>4</sup> t <sup>5</sup> y <sup>6</sup> u <sup>7</sup> | i <sup>®</sup> o <sup>°</sup> p <sup>°</sup> 💌 |
|   | as dfghj                                                                                                 | k I 🗸                                          |
|   | 🛧 z x c v b n                                                                                            | m ! ? 🔺                                        |
|   | ?123 ,                                                                                                   | . 😇                                            |

• Tap on Legal information to check open source licenses.

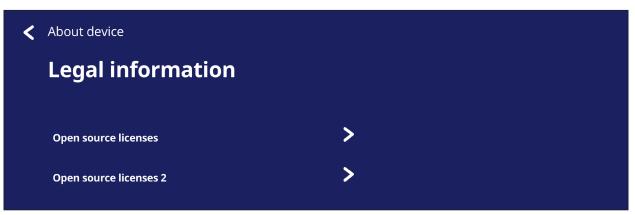

# Embedded Applications and Settings

# **Embedded Digital Whiteboarding App**

Within ViewBoard, ViewSonic offers the embedded digital whiteboarding app, myViewBoard.

#### <u>myViewBoard</u>

#### **Floating Bar**

|                             | Move the Floating Bar.                             |              |  |
|-----------------------------|----------------------------------------------------|--------------|--|
|                             | Switch between presentation and preparation modes. |              |  |
| Ē                           | Paste from the clipboard onto the canvas.          |              |  |
| 0                           | Click to open the web browser                      |              |  |
| $\leftarrow$                | Go to the previous canvas. 1. New myViewBoard File |              |  |
| $\rightarrow$ $\rightarrow$ | Go to the next canvas. 2. Open File                |              |  |
|                             | Add a new canvas.                                  | 3. Save File |  |

#### Toolbar

| • • | Full Screen Capture                                                             |                                                                                            |  |  |
|-----|---------------------------------------------------------------------------------|--------------------------------------------------------------------------------------------|--|--|
|     | Toolbar Move<br>Button                                                          | Select and hold to move the toolbar to the left side, right side, or bottom of the screen. |  |  |
|     | File Button                                                                     |                                                                                            |  |  |
|     | 1. New myViewBoard File4. Save as File2. Open File5. Export3. Save File6. Email |                                                                                            |  |  |
| ۲   | Import resources (image, video, audio, etc.) to the whiteboard.                 |                                                                                            |  |  |
| •   | Infinite<br>Canvas<br>Button                                                    | Select – Use two hands to zoom in/out on/of the working panel.                             |  |  |
|     | Selection<br>Button                                                             | Select objects, text, and pictures to get other tools.                                     |  |  |
|     | Pen Button                                                                      | Writing tools, changing colors, transparency, thickness, etc.                              |  |  |
|     | Eraser to erase objects or clear the page.                                      |                                                                                            |  |  |
| 2 💅 | Shape/Line<br>Button                                                            | Create shapes, select shape colors, insert arrows.                                         |  |  |

| ΠT | Text Box Creates a Text box.                                 |                                    |  |
|----|--------------------------------------------------------------|------------------------------------|--|
| 00 | Undo Button                                                  | Undo previous actions.             |  |
| CC | Redo Button                                                  | Redo Button Redo previous actions. |  |
| 1  | Page Toggle<br>ButtonSelect pages, sort pages, delete pages. |                                    |  |
| 2  | Show or hide the current host information.                   |                                    |  |
|    | Whiteboard background management menu.                       |                                    |  |

# ViewBoard Cast

Working with ViewBoard<sup>®</sup> Cast software, the vCastReceiver app, will allow the ViewBoard<sup>®</sup> to receive vCastSender laptop screens (Windows/Mac/Chrome) and mobile (iOS/Android) users' screens, photos, videos, annotations, and camera(s).

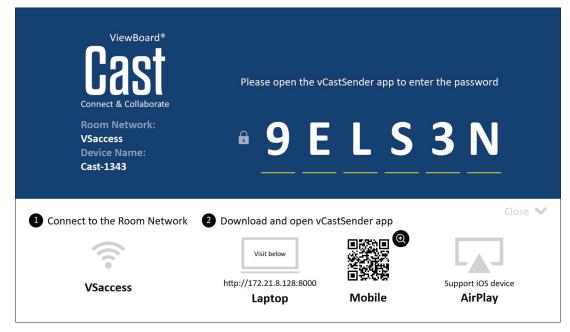

#### **Network Information**

- ViewBoard<sup>®</sup> Cast software, laptops, and mobile devices can connect to both the same subnet and across the subnet network.
- Connected devices will show up under "Device List" on the same subnet connection.
- If the device does not show up under "Device List", users will need to key-in the on-screen PIN-code.

ViewBoard Cast is a wireless peer to peer data communication, therefore the below port settings are required:

#### Ports:

- CP: 56789, 25123, 8121, and 8000
- UDP: 48689 and 25123

#### Port and DNS activation:

- Port: 8001
- DNS: h1.ee-share.com

## Cast Sender from Windows-based, Macbook, and Chrome devices.

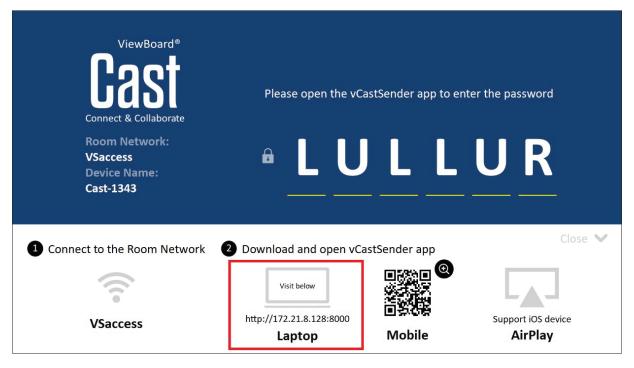

#### Mac, Windows, Chrome Devices:

- **1.** Make sure your device is connected to the same network as the ViewBoard.
- 2. Visit the address that is shown on the ViewBoard to download the application.
- **3.** Launch the application and click the connect icon next to the Device Name.

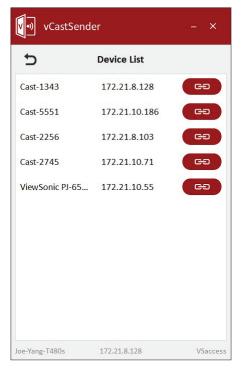

**NOTE:** If the device is not listed, click **Connect with PIN-Code** and input the pincode displayed on the ViewBoard. Cast Sender from Mobile Devices: iOS-based (iPhone, iPad) and Android OS based phone/tablet.

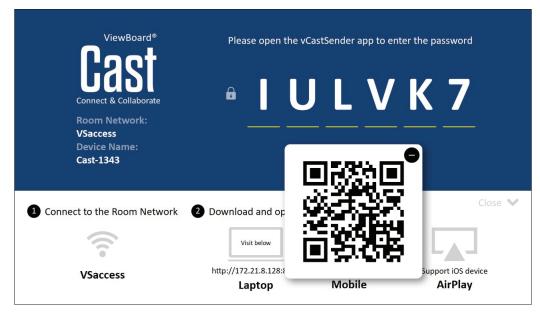

#### Android/iOS:

- 1. Make sure your device is connected to the same network as the ViewBoard.
- 2. Scan the QR Code that is shown on the ViewBoard to download directly from the server, or download from the Google Play Store or the Apple Store.
- **3.** Launch the application and select the correct Device Name and input the pin to connect. You can also directly input the pin-code displayed on the ViewBoard to connect.

#### **Apple AirPlay®:**

- **1.** Make sure your device is connected to the same network as the ViewBoard.
- 2. Directly open AirPlay and select the Device Name to connect.
- **3.** Another "AirPlay Password" will be generated on-screen for connection.

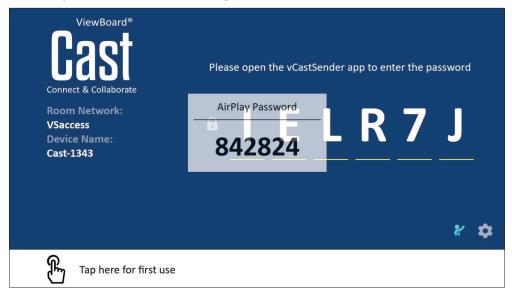

#### Cast Out from a Mobile Device that Supports Annotation

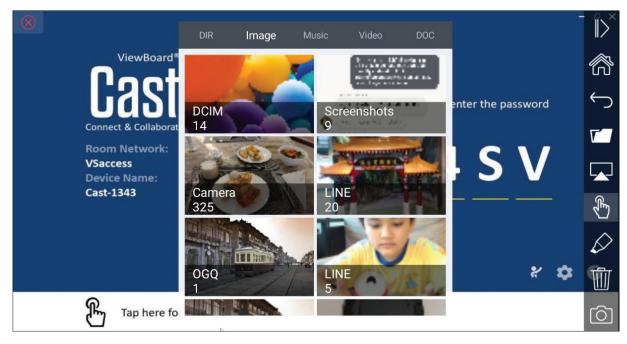

|              | Item              | Description                                                  |
|--------------|-------------------|--------------------------------------------------------------|
| $\parallel$  | Toggle            | Click to hide or display tool bar                            |
| $\bigcirc$   | Home              | Click to return to the Home interface                        |
| $\leftarrow$ | Return            | Click to return to previous operation interface              |
| <b>7</b> 7   | Folder            | Click to view or open the mobile device's internal file      |
|              | Screen<br>sharing | Click to share screen<br>(Android 5.0 and above supported)   |
| Ł            | Touch             | Click to change to touch mode                                |
| $\Diamond$   | Pen               | Click to make annotations, and to change color and thickness |
| 1            | Clear             | Click to clear everything on the screen                      |
| Ô            | Camera            | Click to use the camera and send the image to the ViewBoard  |

# **Screen Recorder**

Capture everything that is displayed on screen in a video format.

| Preview             |                                                |                                     | $\otimes$                         |
|---------------------|------------------------------------------------|-------------------------------------|-----------------------------------|
|                     | ViewBoard<br>Interaction at your fingertips    | <b>02:10</b><br>Thursday 2020-04-09 |                                   |
|                     | Image: wide wide wide wide wide wide wide wide |                                     |                                   |
|                     | <b>Eturne</b>                                  |                                     | • (1) 00.00002 (1)<br>ViewSonic 🕰 |
| 00:00:02 / 00:00:04 |                                                |                                     |                                   |
|                     |                                                |                                     |                                   |

To launch the Screen Recorder application:

- **1.** Select the Screen Recorder icon in the application drawer.
- 2. Tap the record icon 🕜 and select the preferred recording configurations. Then tap the check mark.

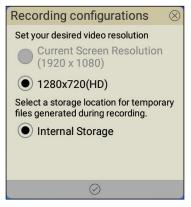

- **3.** Select *Start Now* and a three (3) second countdown will begin. Screen recording will begin immediately after the countdown.
- **4.** After stopping the recording, you will be able to preview the video, save it, or discard it.

# Air Class

Display quiz questions on the ViewBoard and allow up to 30 mobile users to submit answers remotely. Whether deploying single or multiple choice questions, the ViewBoard will record the results for each device being used.

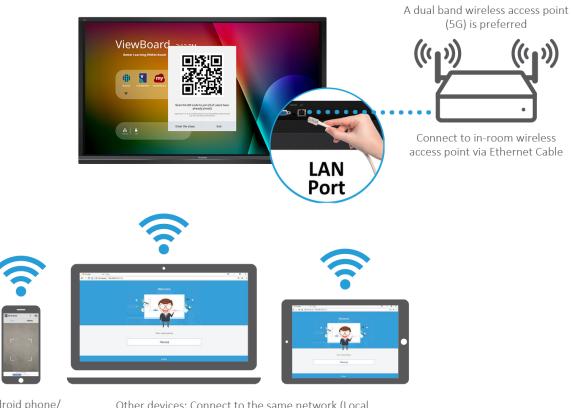

Air Class

Android phone/ tablet: scan QR Code to enter Air Class

Other devices: Connect to the same network (Local Area Network) and enter the URL http://(enter your URL here):8080 to enter Air Class

# **Network Information**

- PC (Windows/Mac/Chromebook) and tablet/mobile (iOS/Android) devices, as well as the ViewBoard need to be linked to the same LAN network subnet.
- Ports: TCP 8080

To launch Air Class:

- **1.** Tap the tool bar trigger icon and select the more tools icon. Then select the Air Class icon.
- **2.** Select "Enter the class".

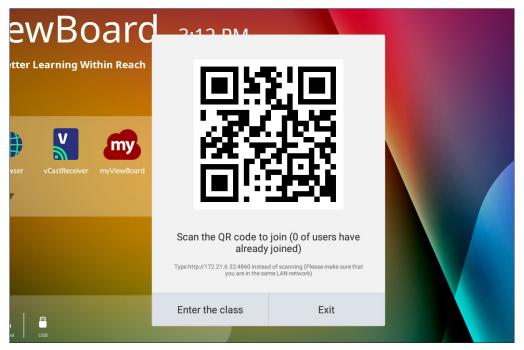

**3.** Choose from the available interactive functions at the bottom of the screen.

|       | ž     | Q         | <u> </u> | 2        | R       | 2.0     | G    |
|-------|-------|-----------|----------|----------|---------|---------|------|
| Voter | Judge | Responder | Selector | Grouping | Message | Manager | Exit |

|    | ltem                                           | Description                                              |
|----|------------------------------------------------|----------------------------------------------------------|
| AB | Voter                                          | Single and Multiple choice questions.                    |
| ×  | Judge                                          | True/False questions.                                    |
| R  | Responder                                      | Race to answer first.                                    |
|    | Selector                                       | Randomly select a participant.                           |
| 2  | <b>Grouping</b> Assign participants to groups. |                                                          |
|    | Message                                        | Allow/Deny participants to direct message the ViewBoard. |
|    | Manager                                        | Add participants.                                        |
|    | Exit                                           | Exit Air Class.                                          |

# <u>Voter</u>

1. Select the Single choice or Multiple choice icon to select the preferred answer type.

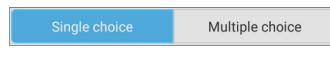

2. Tap BEGIN VOTING to let the participants start.

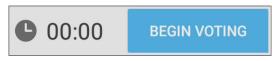

**3.** After the participants are finished and press **OK**, the ViewBoard will show the participant's name on screen.

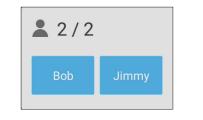

4. Tap FINISH VOTING to close the quiz.

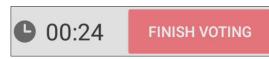

5. Then the participants' "Answer Statistics" will be displayed.

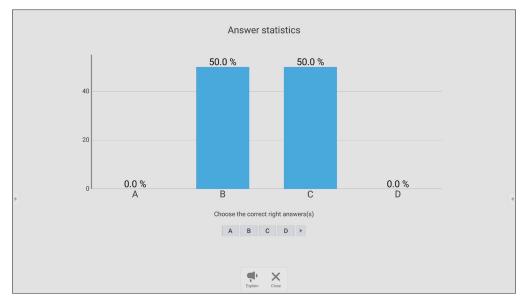

#### **6.** Choose the right answer to show the correct rate.

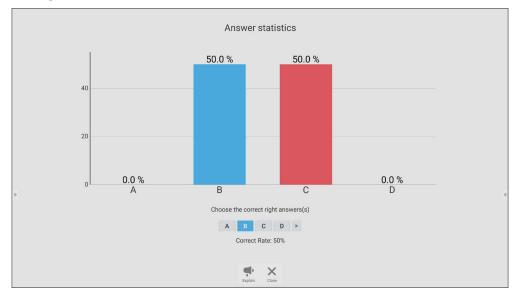

**7.** Click the Explain icon ( ) to further analyze the topic.

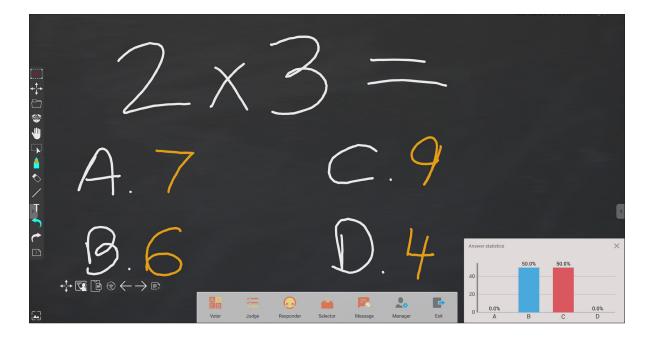

# <u>Judge</u>

**1.** Tap **BEGIN VOTING** to let the participants start a True/False questionnaire.

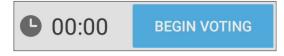

2. After the participants are finished and press OK, the ViewBoard will show the participant's name on screen.

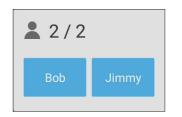

**3.** Tap **FINISH VOTING** to close the quiz.

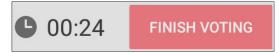

**4.** Then the participants' "Answer Statistics" will be displayed.

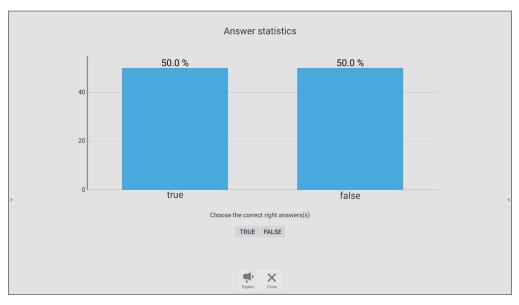

#### **5.** Choose the right answer to show the correct rate.

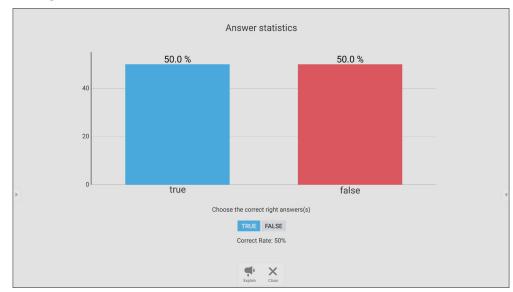

**6.** Click the Explain icon ( ) to further analyze the topic.

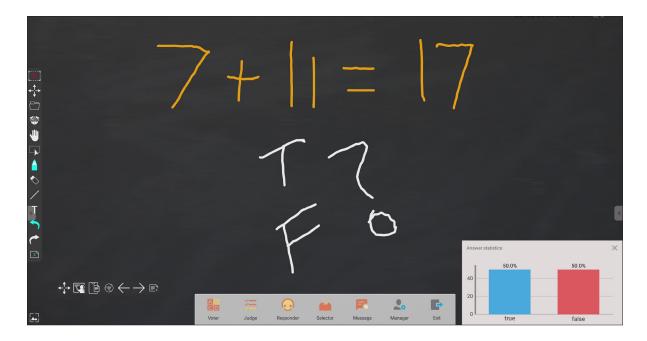

#### **Responder**

Participants race to select their answer and tap **OK** to submit their answer.

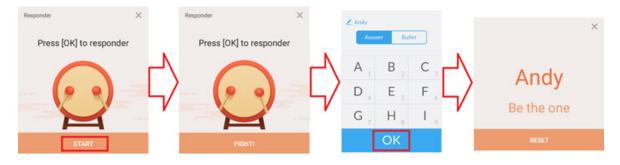

# <u>Selector</u>

- 1. Select the "Selector' icon.
- 2. Set the number of participants to be selected.

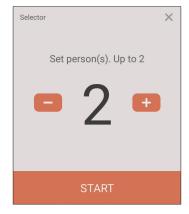

- **NOTE:** The number of participants that can be selected will be based on the total number of participants.
- 3. Tap START to start the random selection.

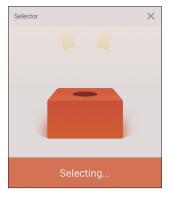

**4.** The selected participant's name will then be displayed.

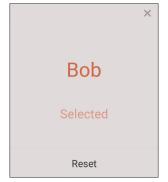

#### **Grouping**

Select the icon to assign participants to groups.

# <u>Message</u>

To allow messaging:

- **1.** Tap the "Message" icon to enable the function.
- 2. Participants select "Message" to change to the message interface.

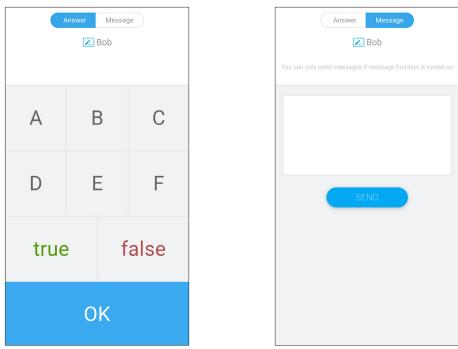

**3.** Participants key in their message then select **SEND**.

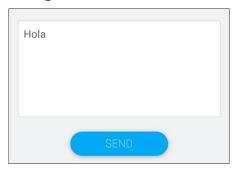

**4.** The message will scroll across the top of the ViewBoard.

#### <u>Manager</u>

Select the icon to let more participants join the class.

#### <u>Exit</u>

Select to exit the Air Class interface.

# **Other Default Applications**

#### vSweeper

Clear unnecessary data and unwanted files.

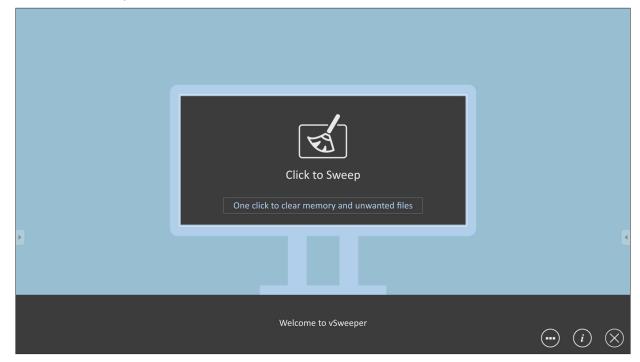

Advanced Settings can also be customized to the user's needs.

| Main Preference                                                                                                    |                                                                                                    |                                                           |
|----------------------------------------------------------------------------------------------------|----------------------------------------------------------------------------------------------------|-----------------------------------------------------------|
| <ul> <li>Clear all</li> <li>Auto clear all junk files when the app starts</li> </ul>                                                                                                    | Auto Clear Interval                                                                                   |                                                           |
| <ul> <li>Exit after clearing         Exit after the clear button is clicked and the clean up has completed     </li> <li>Auto Clear         Auto clear interval             Automatically clear all caches     </li> </ul> | <ul> <li>No auto clear</li> <li>1 hour</li> <li>3 hours</li> <li>6 hours</li> <li>12 hours</li> </ul> | <ul> <li>1 day</li> <li>2 days</li> <li>1 week</li> </ul> |
| Auto clear on boot<br>Automaticaly clear caches on system startup                                                                                                    |                                                                                                    |                                                           |
| Advanced Setting                                                                                                    | s                                                                                                    | <ul><li>● (i) ⊗</li></ul>                                 |

#### Screen Lock

Set a screen lock password and enable screen lock.

- **NOTE:** If the user forgets the password, use the remote control and press **INPUT-0-2-1-4** to restore the password to default.
- To set a screen lock password:
- 1. Go to: Settings > Personal > Password for screen lock, or select the Screen Lock icon in the apps list.
  - **NOTE:** If you select the Screen Lock icon and no password has been set, the below prompt will appear:

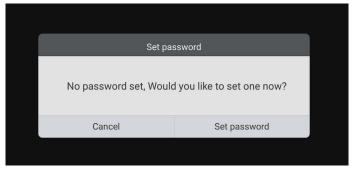

2. Select Set Password, and input a new four (4) digit password. Then select OK.

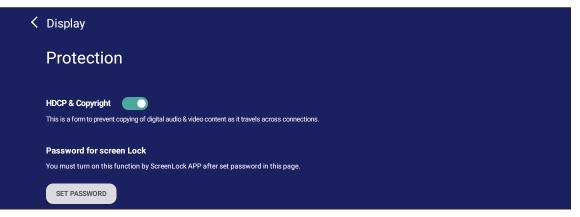

**3.** Now when selecting the Screen Lock icon, the screen will be locked.

| 1 |     |   |  |  |
|---|-----|---|--|--|
| 4 | 4 5 |   |  |  |
| 7 | 7 8 | 9 |  |  |
|   |     |   |  |  |
|   |     |   |  |  |
|   |     |   |  |  |
|   |     |   |  |  |
|   |     |   |  |  |
|   |     |   |  |  |
|   |     |   |  |  |
|   |     |   |  |  |
|   |     |   |  |  |

# Chromium

Web browser for surfing the Internet.

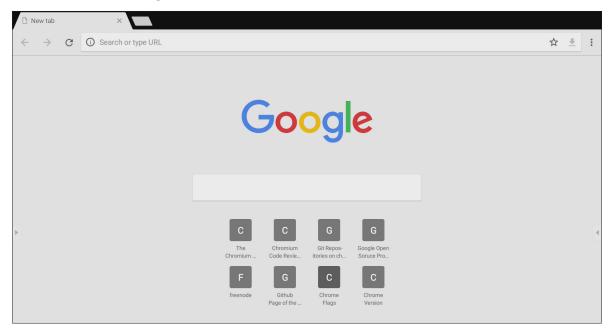

# **Folders**

| 1               | Folders<br>3                                                                                                    |                                                                                       |
|-----------------|----------------------------------------------------------------------------------------------------|---------------------------------------------------------------------------------------|
| Storage<br>USB1 | All     Doc     Note     Picture     Media       Image: Display black     Image: Display black     Image: Display black       2017-1135.png | 4<br>()<br>()<br>()<br>()<br>()<br>()<br>()<br>()<br>()<br>()                         |
| <b>F</b>        | 2                                                                                                    | 2017-11-01-16-27-35.png<br>Dimension: 1920-1080<br>Size: 323.6768<br>Time: 2017/11/01 |

# 1. Storage Device Display

Select the appropriate storage device.

# 2. Icons

| Item          | Description                              |
|---------------|------------------------------------------|
| Exit          | Click to exit.                           |
| Sort          | Click to sort file.                      |
| 🔠 Thumbnail   | Click to display file by thumbnail mode. |
| List          | Click to display file by list mode.      |
| Select        | Click to select file.                    |
| Add folder    | Click to add folder.                     |
| <b>Е</b> Сору | Click to copy file.                      |
| Paste         | Click to paste file.                     |
| X Cut         | Click to cut file.                       |
| Delete        | Click to delete file.                    |
| Rename        | Click to rename file.                    |
| More          | Click to show more functions.            |

#### 3. File Type Menu

| Item    | Description                                                                                 |
|---------|---------------------------------------------------------------------------------------------|
| All     | All types                                                                                   |
| Doc     | OFFICE files                                                                                |
| Note    | Image stored by myViewBoard, Side Tool<br>Bar, and remote control Screen Capture<br>button. |
| Picture | Image files                                                                                 |
| Media   | Audio and Video files                                                                       |

#### 4. File Information

Preview the image, show the image's name, size, resolution, and creation date.

# 5. Main Display Area

Display files of corresponding type.

## Miracast

Miracast allows for wireless sharing of multimedia and screens of connected devices.

| <ul> <li>Back</li> <li>Miracast</li> <li>Device Name</li> <li>IFP7550-2-DA46</li> <li>Peer Devices</li> <li>Waiting for connection</li> <li>Password for Miracast</li> <li>You must turn on this function by enter password if set password</li> <li>Set password</li> </ul> |   |                                |                                    |
|----------------------------------------------------------------------------------------------------|---|--------------------------------|------------------------------------|
| Miracast<br>Device Name<br>IFP7550-2-DA46<br>Peer Devices<br>Waiting for connection<br>Password for Miracast<br>You must turn on this function by enter password if set password p                                                                                           | , |                                |                                    |
| Device Name<br>IFP7550-2-DA46<br>Peer Devices<br>Waiting for connection<br>Password for Miracast<br>You must turn on this function by enter password if set password pro                                                                                                    | < |                                |                                    |
| IFP7550-2-DA46 Peer Devices Waiting for connection Password for Miracast You must turn on this function by enter password if set password pre                                                                                                    |   | Miracast                       | •                                  |
| Peer Devices Walting for connection Password for Miracast You must turn on this function by enter password if set password prot                                                                                                    |   | Device Name                    |                                    |
| Waiting for connection 😪<br>Password for Miracast<br>You must turn on this function by enter password if set password prot                                                                                                    |   | IFP7550-2-DA46                 |                                    |
| Password for Miracast<br>You must turn on this function by enter password if set password prot                                                                                                    |   | Peer Devices                   |                                    |
| You must turn on this function by enter password if set password prot                                                                                                    |   | Waiting for connection         | <u></u>                            |
|                                                                                                    |   | Password for Miracast          |                                    |
| Set password                                                                                                    |   | You must turn on this functior | n by enter password if set passwor |
|                                                                                                    |   | Set password                   |                                    |
|                                                                                                    |   |                                |                                    |
|                                                                                                    |   |                                |                                    |
|                                                                                                    |   |                                |                                    |

**NOTE:** There may be some compatibility issues related to the sender's hardware driver and operating system (OS).

# > RS-232 Protocol

This document describes the hardware interface spec and software protocols of RS-232 interface communication between ViewSonic LFD and PC or other control units with RS-232 protocol.

The protocol contains three command sections:

- Set-Function
- Get-Function
- Remote control pass-through mode
  - **NOTE:** Below, "PC" represents all the control units that can send or receive the RS-232 protocol command.

# Description

# **RS-232 Hardware Specification**

ViewSonic LFD communication port on the rear side:

- 1. Connector type: DSUB 9-Pin Male (or 3.5 mm barrel connector)
- 2. Use of crossover (null modem) cable for connection
- 3. Pin Assignment:

Female DSUB 9-Pin Remark Pin # Signal NC 1 54321 2 RXD Input to Display 3 TXD **Output from Display** 4 NC 9876 5 GND 6 NC Male DSUB 9-Pin 7 NC 12345 8 NC Provide +5V/2A power for external 9 NC specific dongle \*3.0 6789 frame GND

3.5 mm barrel connector (alternative for limited space)

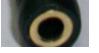

| ltem   | Signal | Remark              |
|--------|--------|---------------------|
| Тір    | TXD    | Output from Display |
| Ring   | RXD    | Input to Display    |
| Sleeve | GND    |                     |

# LAN Hardware Specification

ViewSonic LFD communication port on the rear side:

- **1.** Connector type: 8P8C RJ45
- **2.** Pin Assignment:

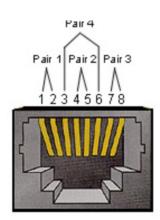

| Pin # | Signal | Remark              |
|-------|--------|---------------------|
| 1     | TX+    | Output from Display |
| 2     | TX-    | Output from Display |
| 3     | RX+    | Input to Display    |
| 4     | BI_D3+ | For 1G case         |
| 5     | BI_D3- | For 1G case         |
| 6     | RX-    | Input to Display    |
| 7     | BI_D4+ | For 1G case         |
| 8     | BI_D4- | For 1G case         |
| frame | GND    |                     |

# **RS232** Communication Setting

Baud Rate Select: 9600bps (fixed)
Data bits: 8 bits (fixed)
Parity: None (fixed)
Stop Bits: 1(fixed)

# LAN Communication Setting

| Ethernet     |
|--------------|
| TCP/IP       |
| 5000 (fixed) |
| No           |
| No           |
|              |

# **Command Message Reference**

PC sends to LFD command packet followed by "CR". Every time PC sends control command to Display, the Display shall respond as follows:

- If the message is received correctly it will send "+" (02Bh) followed by "CR" (00Dh)
- If the message is received incorrectly it will send "-" (02Dh) followed by "CR" (00Dh)

# Protocol

#### **Set-Function Listing**

The PC can control the Display for specific actions. The Set-Function command allows you to control the Display behavior at a remote site through the RS-232 port. The Set-Function packet format consists of 9 bytes.

#### **Set-Function Description:**

| Length:      | Total Byte of Message excluding "CR"                                                                                                    |
|--------------|----------------------------------------------------------------------------------------------------|
| LFD ID       | Identification for each of Display (01~98; default is 01)<br>ID "99" means to apply the set command for all connected<br>displays. Under such circumstances, only ID#1 display has to<br>reply.<br>The LFD ID can be set via the OSD menu for each Display. |
| Command Type | Identify command type,<br>"s" (0x73h): Set Command<br>"+" (0x2Bh): Valid command Reply<br>"-" (0x2Dh): Invalid command Reply                                                                                                    |
| Command:     | Function command code: One byte ASCII code.                                                                                                    |
| Value[1~3]:  | Three bytes ASCII that defines the value.                                                                                                    |
| CR           | 0x0D                                                                                                    |

#### Set-Function Format Send: (Command Type="s")

| Name           | Length | ID        | Command Type | Command     | Value1 | Value2 | Value3 | CR   |
|----------------|--------|-----------|--------------|-------------|--------|--------|--------|------|
| Byte<br>Count  | 1 Byte | 2         | 1 Byte       | 1 Byte      | 1 Byte | 1 Byte | 1 Byte | 1    |
| Count          | Труге  | Byte Byte | I Dyte       | byte I byte | т Буге | IDyte  | T Dyte | Byte |
| Bytes<br>order | 1      | 2~3       | 4            | 5           | 6      | 7      | 8      | 9    |

# Reply: (Command Type="+" or "-")

| Name           | Length | ID     | Command Type | CR     |
|----------------|--------|--------|--------------|--------|
| Byte<br>Count  | 1 Byte | 2 Byte | 1 Byte       | 1 Byte |
| Bytes<br>order | 1      | 2~3    | 4            | 5      |

**NOTE:** When PC applies command to all displays (ID=99), only the #1 set needs to reply by the name of ID=1.

# Example 1: Set Brightness as 76 for Display (#02) and this command is valid Send (Hex Format)

| Name | Length | ID           | Command Type | Command | Value1 | Value2 | Value3 | CR   |
|------|--------|--------------|--------------|---------|--------|--------|--------|------|
| Hex  | 0x38   | 0x30<br>0x32 | 0x73         | 0x24    | 0x30   | 0x37   | 0x36   | 0x0D |

#### **Reply (Hex Format)**

| Name | e Length ID |              | Command Type | CR   |
|------|-------------|--------------|--------------|------|
| Hex  | 0x34        | 0x30<br>0x32 | 0x2B         | 0x0D |

#### Example 2: Set Brightness as 75 for Display (#02) and this command is NOT valid

#### Send (Hex Format)

| Name | Length | ID   | Command Type | Command | Value1 | Value2 | Value3 | CR   |
|------|--------|------|--------------|---------|--------|--------|--------|------|
| Hex  | 0x38   | 0x30 | 0x73         | 0x24    | 0x30   | 0x37   | 0x35   | 0x0D |
|      |        | 0x32 |              |         |        |        |        |      |

#### Reply (Hex Format)

| Name | Length | ID           | Command Type | CR   |
|------|--------|--------------|--------------|------|
| Hex  | 0x34   | 0x30<br>0x32 | 0x2D         | 0x0D |

#### Set-Function Table

#### A. Basic Function

| Set Function               | Length | ID | Command      | Comr            | nand          | Value Range                                                                                                    | Comments                                                                                                    |
|----------------------------|--------|----|--------------|-----------------|---------------|----------------------------------------------------------------------------------------------------|----------------------------------------------------------------------------------------------------|
|                            |        |    | Type (ASCII) | Code<br>(ASCII) | Code<br>(Hex) | (Three ASCII<br>bytes)                                                                                                    |                                                                                                    |
| Power on/ off<br>(standby) | 8      |    | S            | !               | 21            | 000: STBY<br>001: ON                                                                                                    | 1. The Power-on<br>via LAN control may<br>works only under<br>specific mode. To<br>see display UG for<br>details. *3.1.1<br>2. "WOL by MAC<br>address" may avail-<br>able as alterna-<br>tive.*3.2.1                           |
| Input Select               | 8      |    | S            | "               | 22            | 000: TV<br>001: AV<br>002: S-Video<br>003: YPbPr<br>004: HDMI1<br>014: HDMI2<br>024: HDMI3<br>034: HDMI4<br>005: DVI<br>006: VGA1<br>016: VGA2<br>026: VGA3<br>007: Slot-in PC<br>(OPS/SDM)/HDBT<br>008: Internal<br>memory<br>009: DP<br>00A: Embedded/<br>Main (Android) | <ol> <li>No need for USB</li> <li>For the case of<br/>two more same<br/>sources, the 2nd<br/>digital is used<br/>to indicate the<br/>extension.</li> <li>The HEX of 00A<br/>is 30 30 41.</li> </ol>                            |
| Brightness                 | 8      |    | S            | \$              | 24            | 000 ~ 100<br>900: Bright down<br>(-1)<br>901: Bright up (+1)<br>*3.1.1                                                                                                    |                                                                                                    |
| Backlight*3.2.0            | 8      |    | A            | В               | 42            | 000 ~ 100                                                                                                    | <ol> <li>For Android<br/>platform whose main<br/>mode is controlled<br/>by backlight and the<br/>other sources are<br/>controlled by bright-<br/>ness.</li> <li>Derived from<br/>Color calibration.</li> <li>*3.2.0</li> </ol> |
| Power lock                 | 8      |    | S            | 4               | 34            | 000: Unlock<br>001: Lock                                                                                                    | *See note in details                                                                                                    |
| Volume                     | 8      |    | S            | 5               | 35            | 000 ~ 100<br>900: Volume<br>down(-1)<br>901:Volume up(+1)                                                                                                    |                                                                                                    |
| Mute                       | 8      |    | S            | 6               | 36            | 000: OFF<br>001: ON (mute)                                                                                                    |                                                                                                    |

| Button lock       | 8 | S | 8 | 38 | 000: Unlock<br>001: Lock                                                                                     | *See note in details                                                                                                    |
|-------------------|---|---|---|----|----------------------------------------------------------------------------------------------------|----------------------------------------------------------------------------------------------------|
| Menu lock         | 8 | S | > | 3E | 000: Unlock<br>001: Lock                                                                                     | *See note in details                                                                                                    |
| Number *3.1.1     | 8 | S | @ | 40 | 000~009                                                                                                    |                                                                                                    |
| Key Pad *3.1.1    | 8 | S | A | 41 | 000: UP<br>001: DOWN<br>002: LEFT<br>003: RIGHT<br>004: ENTER<br>005: INPUT<br>006: MENU/(EXIT)<br>007: EXIT |                                                                                                    |
| Remote<br>Control | 8 | S | В | 42 | 000: Disable<br>001: Enable<br>002: Pass through                                                             | Disable: RCU will<br>be no function<br>Enabled: RCU con-<br>trols normally<br>Pass through:<br>Display will bypass<br>the RC code to con-<br>nected device via<br>the RS-232 port, but<br>not react itself. |
| Restore default   | 8 | S | ~ | 7E | 000                                                                                                    | Recover to factory setting                                                                                                    |

#### NOTE:

#### 1. Behavior at Lock Modes

| Lock Mode              | Behavior                                                                                                    |
|------------------------|----------------------------------------------------------------------------------------------------|
| Button Lock            | <ol> <li>Lock all buttons on the front panel and RCU, except for "Power"</li> <li>All the SET functions should be workable via RS-232, even the ones<br/>with according hot key in RCU like Mute,etc.</li> </ol>                                                                                                    |
| MENU Lock              | <ol> <li>Lock "MENU' key of front panel and RCU</li> <li>The Factory and Hospitality modes should not be blocked for the<br/>model using MENU-combined key to enter these two modes.<br/>Alternative approach will be indicated separately if any limitation by<br/>model.</li> </ol>                                                                                                    |
| POWER Lock             | <ol> <li>Lock "POWER" key on the front and RCU.</li> <li>The SET_POWER on/off should be workable via RS-232, but does not<br/>mean the POWER lock will be released under this case.</li> <li>Can not be unlocked by reset in OSD setting</li> <li>Will auto AC power-on in power-lock</li> <li>Under power-lock, the set will not enter power saving when no PC<br/>signal and neither not turn off when no other video signals after 15<br/>minutes.</li> </ol> |
| Remote control disable | Lock the RCU keys, but keep the front panel buttons workable.                                                                                                    |

# 2. Wake-on-LAN by MAC address as alternative for SET Power on

(Length=126 Bytes)

| 6 Bytes    | 6 Bytes (#1) | 6 Bytes (#2) | ••• | 6 Bytes (#16) | 24 Bytes   |
|------------|--------------|--------------|-----|---------------|------------|
| OxFF FF FF | MAC address  | MAC address  |     | MAC address   | 0x00 00 00 |

# **B. Optional Function**

| Set Function     | Length | ID | Command      | Command         |            | Value Range                                                                                                    | Comments                                                             |
|------------------|--------|----|--------------|-----------------|------------|----------------------------------------------------------------------------------------------------|----------------------------------------------------------------------|
|                  |        |    | Type (ASCII) | Code<br>(ASCII) | Code (Hex) | (Three ASCII bytes)                                                                                                    |                                                                      |
| Contrast         | 8      |    | S            | #               | 23         | 000 ~ 100                                                                                                    |                                                                      |
| Sharpness        | 8      |    | S            | %               | 25         | 000 ~ 100                                                                                                    |                                                                      |
| Color            | 8      |    | s            | &               | 26         | 000 ~ 100                                                                                                    |                                                                      |
| Tint             | 8      |    | s            | "               | 27         | 000 ~ 100                                                                                                    |                                                                      |
| Backlight On_Off | 8      |    | S            | (               | 29         | 000: Off<br>001: On                                                                                                    |                                                                      |
| Color mode       | 8      |    | S            | )               | 29         | 000: Normal<br>001: Warm<br>002: Cold<br>003: Personal                                                                                                    |                                                                      |
| Surround sound   | 8      |    | S            | -               | 2D         | 000: OFF<br>001: ON                                                                                                    |                                                                      |
| Bass             | 8      |    | s            |                 | 2E         | 000 ~ 100                                                                                                    |                                                                      |
| Treble           | 8      |    | s            | /               | 2F         | 000 ~ 100                                                                                                    |                                                                      |
| Balance          | 8      |    | s            | 0               | 30         | 000 ~ 100                                                                                                    | 050 is central                                                       |
| Picture Size     | 8      |    | S            | 1               | 31         | 000: FULL (16:9)<br>001: NORMAL (4:3)<br>002: REAL (1:1)<br>*3.1.0                                                                                                    |                                                                      |
| OSD language     | 8      |    | S            | 2               | 32         | 000: English<br>001: French<br>002: Spanish                                                                                                    | Could be extend-<br>ed for more sup-<br>ported languages<br>by model |
| PIP-Mode         | 8      |    | S            | 9               | 39         | 000: OFF<br>001: PIP(POP)<br>002: PBP                                                                                                    |                                                                      |
| PIP-Sound select | 8      |    | S            | :               | 3A         | 000: Main<br>001: Sub                                                                                                    |                                                                      |
| PIP-Position     | 8      |    | S            | ,               | 3В         | 000: Up<br>001: Down<br>002: Left<br>003: Right                                                                                                    |                                                                      |
| PIP-Input        | 8      |    | S            | 7               | 37 *2.9    | 000: TV<br>001: AV<br>002: S-Video<br>003: YPbPr<br>004: HDMI1<br>014: HDMI2<br>024: HDMI3<br>034: HDMI4<br>005: DVI<br>006: VGA1<br>016: VGA2<br>026: VGA3<br>007: Slot-in PC<br>(OPS/SDM)/HDBT<br>008: Internal<br>memory<br>009: DP | Value range is<br>same as SET-<br>Input select                       |
|                  |        |    |              |                 |            | 00A: Embedded/<br>Main (Android)                                                                                                    |                                                                      |

| Tiling-Mode               | 8 | S | Р | 50 | 000: OFF<br>001: ON      | (for video wall)                                                                         |
|---------------------------|---|---|---|----|--------------------------|------------------------------------------------------------------------------------------|
| Tiling-Compen-<br>sation  | 8 | S | Q | 51 | 000: OFF<br>001: ON      | (for video wall)<br>Bezel width com-<br>pensation                                        |
| Tiling-H by V<br>Monitors | 8 | S | R | 52 | 01x~09x: H<br>0x1~0x9: V | (for video wall)<br>1. 2nd digital for H<br>monitors<br>2. 3rd digital for V<br>monitors |
| Tiling-Position           | 8 | S | S | 53 | 001~025                  | (for Video wall)<br>Copy the screen<br>of Position# to<br>identified display             |
| Date: Year                | 8 | S | V | 56 | Y17~Y99                  | Last 2 digits (20)17~(20)99                                                              |
| Date: Month               | 8 | s | V | 56 | M01~M12                  | 2 digits                                                                                 |
| Date: Day                 | 8 | s | V | 56 | D01~D31                  | 2 digits                                                                                 |
| Time: Hour                | 8 | S | W | 57 | H00~H23                  | 24-hr format. 2<br>digits.                                                               |
| Time: Min                 | 8 | S | W | 57 | M00~M59                  | 2 digits                                                                                 |
| Time: Sec                 | 8 | S | W | 57 | S00~S59                  | 2 digits                                                                                 |

#### NOTE:

#### 1. Tiling definition of H Monitors, V Monitors, and Position

|            | H MONITORS |    |    |    |    |           |  |  |  |  |
|------------|------------|----|----|----|----|-----------|--|--|--|--|
|            | 1          | 2  | 3  | 4  | 5  | -Position |  |  |  |  |
| RS         | 6          | 7  | 8  | 9  | 10 |           |  |  |  |  |
| V MONITORS | 11         | 12 | 13 | 14 | 15 | •         |  |  |  |  |
| √ >        | 16         | 17 | 18 | 19 | 20 |           |  |  |  |  |
|            | 21         | 22 | 23 | 24 | 25 |           |  |  |  |  |

#### 2. Set Date example

Date: 2017-3/15

- Send: 0x 38 30 31 73 56 59 31 37 0D ("Y17")
- Send: 0x 38 30 31 73 56 4D 30 33 0D ("M03")
- Send: 0x 38 30 31 73 56 44 31 35 0D ("D15")

#### 3. Set Time example

Time: 16:27:59

| Send: | 0x 38 30 31 73 57 48 31 36 0D ("H16") |  |
|-------|---------------------------------------|--|
|-------|---------------------------------------|--|

- Send: 0x 38 30 31 73 57 4D 32 37 0D ("M27")
- Send: 0x 38 30 31 73 57 53 35 39 0D ("S59")

## **Get-Function Listing**

The PC can interrogate the LFD for specific information. The Get-Function packet format consists of 9 bytes which is similar to the Set-Function packet structure. Note that the "Value" byte is always = 000.

#### **Get-Function Description:**

| Length:      | Total Byte of Message excluding "CR".                                                                                           |
|--------------|----------------------------------------------------------------------------------------------------|
| TV/DS ID     | Identification for each of TV/DS (01~98; default is 01).                                                                        |
| Command Type | Identify command type,<br>"g" (0x67h) : Get Command<br>"r" (0x72h) : Valid command Reply<br>"-" (0x2Dh) : Invalid command Reply |
| Command:     | Function command code: One byte ASCII code.                                                                                     |
| Value[1~3]:  | Three bytes ASCII that defines the value.                                                                                       |
| CR           | 0x0D                                                                                                    |

#### **Get-Function Format**

#### Send: (Command Type="g")

| Name           | Length | ID   | Command Type | Command | Value1 | Value2 | Value3 | CR   |
|----------------|--------|------|--------------|---------|--------|--------|--------|------|
| Byte<br>Count  | 1 Bvte | 2    | 1 Byte       | 1 Byte  | 1 Bvte | 1 Byte | 1 Byte | 1    |
| Count          | твуше  | Byte | I Dyte       | I Byte  | твусе  | твусе  | твусе  | Byte |
| Bytes<br>order | 1      | 2~3  | 4            | 5       | 6      | 7      | 8      | 9    |

## Reply: (Command Type="r" or "-")

## *If the Command is valid, Command Type = "r"*

| Name  | Length | ID   | Command Type | Command | Value1 | Value2 | Value3 | CR   |
|-------|--------|------|--------------|---------|--------|--------|--------|------|
| Byte  | 1 Byte | 2    | 1 Byte       | 1 Byte  | 1 Byte | 1 Byte | 1 Byte | 1    |
| Count |        | Byte |              |         |        |        |        | Byte |
| Bytes | 1      | 2~3  | 4            | 5       | 6      | 7      | 8      | 9    |
| order |        |      |              |         |        |        |        |      |

#### If the Command is NOT valid, Command Type = "-"

| Name  | Length | ID     | Command Type | CR     |
|-------|--------|--------|--------------|--------|
| Byte  | 1 Byte | 2 Byte | 1 Byte       | 1 Byte |
| Count |        |        |              |        |
| Bytes | 1      | 2~3    | 4            | 5      |
| order |        |        |              |        |

# Example 1: Get Brightness from TV-05 and this command is valid. The Brightness value is 67.

Send (Hex Format)

| Name | Length | ID           | Command Type | Command | Value1 | Value2 | Value3 | CR   |
|------|--------|--------------|--------------|---------|--------|--------|--------|------|
| Hex  | 0x38   | 0x30<br>0x35 | 0x67         | 0x62    | 0x30   | 0x30   | 0x30   | 0x0D |

# **Reply (Hex Format)**

| Name | Length | ID           | Command Type | Command | Value1 | Value2 | Value3 | CR   |
|------|--------|--------------|--------------|---------|--------|--------|--------|------|
| Hex  | 0x38   | 0x30<br>0x35 | 0x72         | 0x62    | 0x30   | 0x36   | 0x37   | 0x0D |

Example 2: Get Color from Display (#05), but the Color command is not supported by this model.

# Send (Hex Format)

| Name | Length | ID           | Command Type | Command | Value1 | Value2 | Value3 | CR   |
|------|--------|--------------|--------------|---------|--------|--------|--------|------|
| Hex  | 0x38   | 0x30<br>0x35 | 0x67         | 0x26    | 0x30   | 0x30   | 0x30   | 0x0D |

#### **Reply (Hex Format)**

| Nam | ne | Length | ID           | Command Type | CR   |
|-----|----|--------|--------------|--------------|------|
| He  | x  | 0x34   | 0x30<br>0x35 | 0x2D         | 0x0D |

#### **Get-Function Table**

#### A. Basic Function

| Get Function                  | Length | ID | Command      | Comr            | nand          | Response<br>Range                                    | Comments                                                                                                    |
|-------------------------------|--------|----|--------------|-----------------|---------------|------------------------------------------------------|----------------------------------------------------------------------------------------------------|
|                               |        |    | Type (ASCII) | Code<br>(ASCII) | Code<br>(Hex) | (Three ASCII<br>bytes)                               |                                                                                                    |
| Get-Brightness                | 8      |    | g            | b               | 62            | 000 ~ 100                                            |                                                                                                    |
| Get-Backlight*3.2.0           | 8      |    | а            | В               | 42            | 000 ~ 100                                            | <ol> <li>For Android<br/>platform whose main<br/>mode is controlled<br/>by backlight and the<br/>other sources are<br/>controlled by bright-<br/>ness.</li> <li>Derived from Color<br/>calibration.<br/>*3.2.0</li> </ol>   |
| Get-Volume                    | 8      |    | g            | f               | 66            | 000 ~ 100                                            |                                                                                                    |
| Get-Mute                      | 8      |    | g            | g               | 67            | 000: Off<br>001: On (muted)                          |                                                                                                    |
| Get-Input select              | 8      |    | g            | j               | 6A            | 000~<br>100~                                         | <ol> <li>1st digit for signal<br/>detection: 0 means<br/>"no signal"; 1<br/>means "signal<br/>detected"</li> <li>2nd &amp;3rd digit: See<br/>Set-function table</li> </ol>                                                  |
| Get-Power status:<br>ON/ STBY | 8      |    | g            | I               | 6C            | 001: ON<br>000: STBY                                 |                                                                                                    |
| Get-Remote control            | S      |    | g            | n               | 6E            | 000: Disable<br>001: Enable<br>002: Pass through     | Get RCU mode status                                                                                                    |
| Get-Power lock                | 8      |    | g            | 0               | 6F            | 000: Unlock<br>001: Lock                             |                                                                                                    |
| Get-Button lock               | 8      |    | g            | р               | 70            | 000: Unlock<br>001: Lock                             |                                                                                                    |
| Get-Menu lock                 | 8      |    | g            | I               | 6C            | 000: Unlock<br>001: Lock                             |                                                                                                    |
| Get-ACK                       | 8      |    | g            | Z               | 7A            | 000                                                  | This command is<br>used to test the com-<br>munication link                                                                                                    |
| Get-Thermal                   | 8      |    | g            | 0               | 30            | 000~100:<br>0~+100 deg C<br>-01~-99:<br>-1~-99 deg C |                                                                                                    |
| Get-Operation<br>time*3.2.0   | 8      |    | g            | 1               | 31            | 000                                                  | <ol> <li>Accumulated<br/>hours in 6-digit<br/>integer (000,001~<br/>999,999)*3.2.0</li> <li>Can not be reset<br/>when FW update and<br/>Factory initiation*3.2.2</li> <li>Reply in new 32-<br/>byte format*3.2.0</li> </ol> |
| Get-Device name               | 8      |    | g            | 4               | 34            | 000                                                  | Reply in new 32-byte<br>format *3.2.0                                                                                                    |

| Get-MAC address             | 8 | g | 5 | 35 | 000 | (for the model with<br>LAN)<br>Reply in new 32-byte<br>format*32.0  |
|-----------------------------|---|---|---|----|-----|---------------------------------------------------------------------|
| Get-IP address *3.2.0       | 8 | g | 6 | 36 | 000 | (for the model with<br>LAN)<br>Reply in new 32-byte<br>format*3.2.0 |
| Get-Serial number<br>*3.2.0 | 8 | g | 7 | 37 | 000 | Reply in new 32-byte<br>format *3.2.0                               |
| Get-FW version *3.2.0       | 8 | g | 8 | 38 | 000 | Reply in new 32-byte<br>format *3.2.0                               |

#### NOTE:

#### 1. Get Operation Hour example

Assumed the accumulated operation hour is 123,456 hrs

Send: 0x 38 30 31 67 31 30 30 30 0D (Get Operation hour)

Reply: 0x 32 30 31 72 31 31 32 33 34 35 36 00 00 ... 00 00 0D

#### 2. Get Device Name example

Assumed the device name is CDE-5500

Send: 0x 38 30 31 67 34 30 30 30 0D (Get Device Name)

Reply: 0x 32 30 31 72 34 43 44 45 2D 35 35 30 30 00 00 ... 00 00 0D

Assumed the device name is "NMP-302#1"

Send: 0x 38 30 31 67 34 30 30 30 0D (Get Device Name)

Reply: 0x 32 30 31 72 34 4E 4D 50 2D 33 30 32 23 31 00 00 ...00 00 0D

#### 3. Get MAC address example

Assumed the MAC address is 00:11:22:aa:bb:cc

Send: 0x 38 30 31 67 35 30 30 30 0D (Get MAC add)

Reply: 0x 32 30 31 72 35 30 30 31 31 32 32 61 61 62 62 63 63 00 00...00 00 0D

#### 4. Get IP address example

Assumed the IP address is 192.168.100.2

Send: 0x 38 30 31 67 36 30 30 30 0D (Get IP address)

Reply: 0x 32 30 31 72 36 31 39 32 2E 31 36 38 2E 31 30 30 2E 32 00 00...00 00 0D

#### 5. Get Serial number example

Assumed the Serial number is ABC180212345

Send: 0x 38 30 31 67 37 30 30 30 0D (Get Serial number)

Reply: 0x 32 30 31 72 37 41 42 43 31 38 30 32 31 32 33 34 35 00 00...00 00 0D

#### 6. Get FW version example

Assumed the FW version is 3.02.001

Send:0x 38 30 31 67 38 30 30 30 0D (Get FW version)Reply:0x 32 30 31 72 38 33 2E 30 32 2E 30 30 31 00 00...00 00 0D

# **B. Optional Function**

| <b>Get Function</b>           | Length | ID | Command      | Com             | mand       | Response                                   | Comments                                                                                 |
|-------------------------------|--------|----|--------------|-----------------|------------|--------------------------------------------|------------------------------------------------------------------------------------------|
|                               |        |    |              |                 |            | Range                                      |                                                                                          |
|                               |        |    | Type (ASCII) | Code<br>(ASCII) | Code (Hex) | (Three ASCII bytes)                        |                                                                                          |
| Get-Contrast                  | 8      |    | g            | а               | 61         | 000 ~ 100                                  |                                                                                          |
| Get-Sharpness                 | 8      |    | g            | с               | 63         | 000 ~ 100                                  |                                                                                          |
| Get-Color                     | 8      |    | g            | d               | 64         | 000 ~ 100                                  |                                                                                          |
| Get-Tint                      | 8      |    | g            | е               | 65         | 000 ~ 100                                  |                                                                                          |
| Get-Backlight<br>On_Off       | 8      |    | g            | h               | 68         | 000: Off<br>001: On                        |                                                                                          |
| Get-PIP mode                  | 8      |    | g            | t               | 74         | 000: OFF<br>001: PIP (POP)<br>002: PBP     |                                                                                          |
| Get-PIP input                 | 8      |    | g            | u               | 75         | 000 ~                                      | See Set-input<br>select                                                                  |
| Get-Tiling Mode               | 8      |    | g            | V               | 76         | 000: OFF<br>001: ON                        | (for Video wall)                                                                         |
| Get-Tiling Compen-<br>sation  | 8      |    | g            | W               | 77         | 000: OFF<br>001: ON                        | (for Video wall)<br>Bezel width com-<br>pensation                                        |
| Get-Tiling H by V<br>monitors | 8      |    | g            | x               | 78         | 01x~09x: H monitors<br>0x1~0x9: V monitors | (for Video wall)<br>1. 2nd digital for H<br>monitors<br>2. 3rd digital for V<br>monitors |
| Get-Tiling position           | 8      |    | g            | У               | 79         | 000: OFF<br>001~025                        | (for Video wall)<br>Copy the screen of<br>Position# to identi-<br>fied display           |
| Get-Date: Year                | 8      |    | g            | 2               | 32         | Y00~Y00                                    | Last 2 digits<br>(20)17~(20)99                                                           |
| Get-Date: Month               | 8      |    | g            | 2               | 32         | M00~M00                                    | 2 digits                                                                                 |
| Get-Date: Day                 | 8      |    | g            | 2               | 32         | D00~M00                                    | 2 digits                                                                                 |
| Get-Time: Hour                | 8      |    | g            | 3               | 33         | H00~H00                                    | 24-hr format. 2<br>digits                                                                |
| Get-Time: Min                 | 8      |    | g            | 3               | 33         | M00~M00                                    | 2 digits                                                                                 |
| Get-Time: Sec                 | 8      |    | g            | 3               | 33         | S00~S00                                    | 2 digits                                                                                 |

#### NOTE:

# 1. Get Date example

Assumed the current date of display#01 as below:

Date: 2017-3/15

|        | 0x 38 30 31 67 32 59 30 30 0D (Get Date:Year)                                           |
|--------|-----------------------------------------------------------------------------------------|
| Reply: | 0x 38 30 31 72 32 59 31 37 0D ("Y17")                                                   |
|        | 0x 38 30 31 67 32 4D 30 30 0D (Get Date:Month)<br>0x 38 30 31 72 32 4D 30 33 0D ("M03") |
|        | 0x 38 30 31 67 32 44 30 30 0D (Get Date:Day)<br>0x 38 30 31 72 32 44 31 35 0D ("D15")   |

#### 2. Get Time example

Assumed the current time of display#01 as below:

Time: 16:27:59

Send: 0x 38 30 31 67 33 48 30 30 0D (Get Time:Hour)

Reply: 0x 38 30 31 72 33 48 31 36 0D ("H16")

Send: 0x 38 30 31 67 33 4D 30 30 0D (Get Time:Min)

Reply: 0x 38 30 31 72 33 4D 32 37 0D ("M27")

Send: 0x 38 30 31 67 33 53 30 30 0D (Get Time:Sec)

Reply: 0x 38 30 31 72 33 53 35 39 0D ("S59")

#### 3. Get RS232 Version example

Assumed the version is 3.0.1

Send: 0x 38 30 31 67 36 30 30 30 0D (Get RS232 version)

Reply: 0x 38 30 31 72 36 33 30 31 0D ("301")

### C. Auto Reply \*3.2.1

The display will send out the updated data/status automatically without getting a query from the host whenever the following data/status is changed by the user through any of the available ways like: remote control unit, front keys, or touch screen.

- Power On/Off
- Input Select
- Brightness
- Backlight
- Volume
- Mute On/Off

# **Remote Control Pass-through Mode**

When the PC sets the Display to Remote Control Pass through mode, the Display shall send a 7-byte packet (followed by "CR") in response to remote control unit (RCU) button activation. In this mode the remote control shall have no effect on the Display function. For example: "Volume+" will not change the volume of the Display, but instead only sends the "Volume+" code to the PC over the RS-232 port.

### **IR Pass Through-Function format**

#### Reply: (Command Type="p")

| Name           | Length | ID        | Command Type | RCU Code1<br>(MSB) | RCU Code2<br>(LSB) | CR     |
|----------------|--------|-----------|--------------|--------------------|--------------------|--------|
| Byte<br>Count  | 1 Byte | 2<br>Byte | 1 Byte       | 1 Byte             | 1 Byte             | 1 Byte |
| Bytes<br>order | 1      | 2~3       | 4            | 5                  | 6                  | 7      |

# Example 1: Remote Control Pass-through when "VOL+" key is pressed for Display (#5)

## Send (Hex Format)

| Name | Length | ID           | Command Type | RCU Code1<br>(MSB) | RCU Code2<br>(LSB) | CR   |
|------|--------|--------------|--------------|--------------------|--------------------|------|
| Hex  | 0x36   | 0x30<br>0x35 | 0x70         | 0x31               | 0x30               | 0x0D |

| Кеу                 | Code (HEX) | Basic<br>*3.1.1 | Optional<br>*3.1.1 |
|---------------------|------------|-----------------|--------------------|
| 1                   | 01         | V               |                    |
| 2                   | 02         | V               |                    |
| 3                   | 03         | V               |                    |
| 4                   | 04         | V               |                    |
| 5                   | 05         | V               |                    |
| 6                   | 06         | V               |                    |
| 7                   | 07         | V               |                    |
| 8                   | 08         | V               |                    |
| 9                   | 09         | V               |                    |
| 0                   | 0A         | V               |                    |
| -                   | OB         |                 | V                  |
| RECALL (LAST)       | 0C         |                 | V                  |
| INFO (DISPLAY)      | 0D         |                 | V                  |
|                     | OE         |                 |                    |
| ASPECT (ZOOM, SIZE) | OF         |                 | V                  |
| VOLUME UP (+)       | 10         | V               |                    |

|                                       | 11 |   |   |
|---------------------------------------|----|---|---|
| VOLUME DOWN (-)                       | 11 | V |   |
| MUTE                                  | 12 | V |   |
| CHANNEL/PAGE UP (+)/<br>BRIGHTNESS+   | 13 |   | V |
| CHANNEL/PAGE DOWN (-)/<br>BRIGHTNESS- | 14 |   | V |
| POWER                                 | 15 | V |   |
| SOURCES (INPUTS)                      | 16 | V |   |
|                                       | 17 |   |   |
|                                       | 18 |   |   |
| SLEEP                                 | 19 |   | V |
| MENU                                  | 1A | V |   |
| UP                                    | 1B | V |   |
| DOWN                                  | 1C | V |   |
| LEFT (-)                              | 1D | V |   |
| RIGHT (+)                             | 1E | V |   |
| OK (ENTER, SET)                       | 1F | V |   |
| EXIT                                  | 20 | V |   |
|                                       | 21 |   |   |
|                                       | 22 |   |   |
|                                       | 23 |   |   |
|                                       | 24 |   |   |
|                                       | 25 | - |   |
|                                       | 26 |   |   |
|                                       | 27 |   |   |
|                                       | 28 |   |   |
|                                       | 29 |   |   |
|                                       | 2A | ] |   |
|                                       | 2B |   |   |
| RED 📕 (F1)                            | 2C |   |   |
| GREEN 🚺 (F2)                          | 2D | ] |   |
| YELLOW <mark>(</mark> F3)             | 2E |   |   |
| BLUE 🚺 (F4)                           | 2F |   |   |

## NOTE:

- 1. This IR-pass-through code is different from the RCU key code.
- 2. Special control sequence for POWER key under IR-pass through mode.
- 2-1. When Display is OFF and receives the IR POWER code: Display will turn itself on, then forward the POWER code to the host via RS-232.

- 2-2. When Display is ON and receives the IR POWER code: Display will forward the POWER code to the host via RS-232, then turn off itself.
- 2-3. When SET-POWER LOCK is enabled, the Display will not respond to POWER key pressing.
- 3. The VOLUME UP and VOLUME DOWN code will repeatedly output when you press and hold the keys.

# > Appendix

# Specifications

| Item           | Category      |                            | Specifica           | ations          |             |  |  |
|----------------|---------------|----------------------------|---------------------|-----------------|-------------|--|--|
| Model          | P/N.          | IFP5550-3                  | IFP6550-3           | IFP7550-3       | IFP8650-3   |  |  |
|                | -             | IFP5550-3A                 | IFP6550-3A          | IFP7550-3A      | IFP8650-3A  |  |  |
|                |               | IFP5550-3B                 | IFP6550-3B          | IFP7550-3B      | IFP8650-3B  |  |  |
|                | No.           | VS18105                    | VS18106             | VS17117         | VS17118     |  |  |
| Screen Size    |               | 54.5″                      | 65.5″               | 74.5″           | 85.5″       |  |  |
| Input Signal   |               |                            | 3 x H[              | DMI             |             |  |  |
|                |               |                            | 1 x V               | GA              |             |  |  |
|                |               |                            | 1 x Auc             | lio In          |             |  |  |
|                |               |                            | 1 x LAN             | (RJ45)          |             |  |  |
|                |               |                            | 4 x USB Typ         | oe A (3.0)      |             |  |  |
|                |               |                            | 3 x USB Typ         | oe A (2.0)      |             |  |  |
| Output Signal  |               | 1 x Audio Out              |                     |                 |             |  |  |
|                |               | 1 x SPDIF                  |                     |                 |             |  |  |
|                |               | 2 x USB Type B             |                     |                 |             |  |  |
| Speaker Output |               | 10W x 2, 15W Subwoofer x 1 |                     |                 |             |  |  |
| RS-232         |               | RS-232 Communication       |                     |                 |             |  |  |
| Power          | Voltage       |                            | 100V-240V A         | C 50/60Hz       |             |  |  |
| Operating      | Temperature   |                            | 32° F to 104° F (   | 0° C to 40° C)  |             |  |  |
| Conditions     | Humidity      | 10%~90% non-condensing     |                     |                 |             |  |  |
|                | Altitude      |                            | ≤ 2,00              | 0 m             |             |  |  |
| Storage        | Temperature   |                            | -4° F to 140° F (-: | 20° C to 60° C) |             |  |  |
| Conditions     | Humidity      |                            | 10%~90% non         | -condensing     |             |  |  |
|                | Altitude      |                            | ≤ 2,00              | 0 m             |             |  |  |
| Dimensions     | Physical (mm) | 1268 x 773 x               | 1488 x 897 x        | 1710 x 1020     | 1958 x 1160 |  |  |
|                |               | 85                         | 90                  | x 90            | x 90        |  |  |
| Weight         | Physical (kg) | 26.4                       | 40                  | 52.3            | 68          |  |  |
| Power          | On            | 80W                        | 108W                | 138W            | 162W        |  |  |
| Consumption    | Off           | <0.5W                      | <0.5W               | <0.5W           | <0.5W       |  |  |

**NOTE:** Product specifications are subject to change without notice.

# **Display Modes**

# VGA Mode

| Resolution  | Refresh Rate (@)       |
|-------------|------------------------|
| 640 x 480   | 60Hz, 72Hz, 75Hz       |
| 720 x 400   | 70Hz                   |
| 800 x 600   | 56Hz, 60Hz, 72Hz, 75Hz |
| 832 x 624   | 75Hz                   |
| 1024 x 768  | 60Hz, 70Hz, 75Hz       |
| 1152 x 864  | 60Hz, 75Hz             |
| 1152 x 870  | 75Hz                   |
| 1280 x 768  | 60Hz, 75Hz             |
| 1280 x 960  | 60Hz                   |
| 1280 x 1024 | 60Hz, 75Hz             |
| 1360 x 768  | 60Hz                   |
| 1366 x 768  | 60Hz                   |
| 1400 x 1050 | 60Hz, 75Hz             |
| 1440 x 900  | 60Hz, 75Hz             |
| 1600 x 1200 | 60Hz                   |
| 1680 x 1050 | 60Hz                   |
| 1920 x 1080 | 60Hz                   |
| 1920 x 1200 | 60Hz                   |

# HDMI Mode

| Resolution | Refresh Rate (@) |
|------------|------------------|
| 640 x 480  | 60Hz, 72Hz       |
| 720 x 400  | 70Hz             |
| 800 x 600  | 60Hz, 72Hz       |
| 1024x768   | 60Hz, 70Hz, 75Hz |
| 1280x800   | 60Hz             |
| 1280x1024  | 60Hz             |
| 1360x768   | 60Hz             |
| 1440x900   | 60Hz             |
| 1680x1050  | 60Hz             |
| 1920x1080  | 60Hz             |
| 3840x2160  | 30Hz, 60Hz       |
| 480i       | 60Hz             |
| 480p       | 59Hz, 60Hz       |
| 576i       | 50Hz             |
| 576p       | 50Hz             |
| 720p       | 50Hz, 60Hz       |
| 1080i      | 50Hz, 60Hz       |
| 1080p      | 50Hz, 60Hz       |

# Troubleshooting

This section describes some common problems that you may experience when using the ViewBoard.

| Problem or Issue                 | Possible Solutions                                                                                    |
|----------------------------------|----------------------------------------------------------------------------------------------------|
| Remote Control is not<br>working | <ol> <li>Check whether something is obstructing the<br/>display's remote control receiver.</li> </ol> |
|                                  | <ol> <li>Check whether the batteries in the remote control<br/>are installed correctly.</li> </ol>    |
|                                  | <b>3.</b> Check whether the batteries need to be replaced.                                            |
| The unit turns off               | 1. Check whether Sleep mode is enabled.                                                               |
| unexpectedly                     | <b>2.</b> Check if there is a power outage in your area.                                              |
|                                  | <b>3.</b> Turn on the display and see if the problem is with the signal and control system.           |

#### PC Mode

| Problem or Issue     | Possible Solutions                                                                           |
|----------------------|----------------------------------------------------------------------------------------------|
| No PC signal         | 1. Check the display settings.                                                               |
|                      | <b>2.</b> Check the display resolution.                                                      |
|                      | <ol> <li>Adjust the Hs &amp;Vs (synchronization) settings using<br/>the OSD menu.</li> </ol> |
| Background streaking | 1. Choose auto adjust.                                                                       |
|                      | 2. Adjust clock and phase.                                                                   |
| False color          | <b>1.</b> Check the VGA connection.                                                          |
|                      | <ol> <li>Adjust the chroma, brightness, and contrast<br/>settings.</li> </ol>                |
| Unsupported format   | 1. Choose auto adjust.                                                                       |
|                      | 2. Adjust clock and phase settings.                                                          |

### **Touch Function**

| Problem or Issue    | Possible Solutions                                  |
|---------------------|-----------------------------------------------------|
| Touch function does | 1. Check that drivers are installed correctly.      |
| not work            | 2. Reinstall driver(s).                             |
|                     | <b>3.</b> Check setup and align it.                 |
|                     | 4. Check whether the touch pen is working properly. |

# Video Not Working Properly

| Problem or Issue      | Possible Solutions                                                                    |
|-----------------------|---------------------------------------------------------------------------------------|
| No picture/ No sound  | 1. Check the Power status.                                                            |
|                       | 2. Check the signal cable.                                                            |
|                       | <b>3.</b> Check that the internal PC is installed correctly.                          |
| Picture is unclear or | 1. Check the signal cable.                                                            |
| cuts in and out       | <b>2.</b> Check if other electronics are interrupting the signal.                     |
| Poor picture          | <ol> <li>Adjust chroma, brightness, and contrast settings in<br/>the menu.</li> </ol> |
|                       | 2. Check the signal cable.                                                            |

# Audio Not Working Properly

| Problem or Issue | Possible Solutions                                                                             |  |
|------------------|------------------------------------------------------------------------------------------------|--|
| No sound         | 1. Press the Mute/Unmute button.                                                               |  |
|                  | <b>2.</b> Adjust the volume.                                                                   |  |
|                  | <b>3.</b> Check the audio cable.                                                               |  |
| One speaker only | <b>1.</b> Adjust the sound balance in the menu.                                                |  |
|                  | <ol> <li>Check the sound control panel settings of the<br/>computer.</li> </ol>                |  |
|                  | <b>3.</b> Check the audio cable.                                                               |  |
|                  | NOTE: SPDIF and Audio Out only work in Embd<br>Player, HDMI, and DisplayPort (DP)<br>channels. |  |

# Maintenance

## **General Precautions**

- Make sure the device is turned off and the power cable is unplugged from the power outlet.
- Never spray or pour any liquid directly onto the screen or case.
- Handle the device with care, as a darker-colored device, if scuffed, may show marks more clearly than a lighter-colored device.
- Do not use the system continuously for long periods of time.

# **Cleaning the Screen**

- Wipe the screen with a clean, soft, lint-free cloth. This removes dust and other particles.
- If the screen is still not clean, apply a small amount of non-ammonia, nonalcohol based glass cleaner onto a clean, soft, lint-free cloth; then wipe the screen.

# **Cleaning the Case**

- Use a soft, dry cloth.
- If the case is still not clean, apply a small amount of non-ammonia, non-alcohol based, mild non-abrasive detergent onto a clean, soft, lint-free cloth, then wipe the surface.

# Disclaimer

- ViewSonic<sup>®</sup> does not recommend the use of any ammonia or alcohol-based cleaners on the display screen or case. Some chemical cleaners have been reported to damage the screen and/or case of the device.
- ViewSonic<sup>®</sup> will not be liable for damage resulting from use of any ammonia or alcohol-based cleaners.
  - **NOTE:** If condensation appears between the glass and the panel, keep the display turned on until the moisture disappears.

# Regulatory and Service Information

# **Compliance Information**

This section addresses all connected requirements and statements regarding regulations. Confirmed corresponding applications shall refer to nameplate labels and relevant markings on the unit.

# FCC Compliance Statement

This device complies with part 15 of FCC Rules. Operation is subject to the following two conditions: (1) this device may not cause harmful interference, and (2) this device must accept any interference received, including interference that may cause undesired operation. This equipment has been tested and found to comply with the limits for a Class B digital device, pursuant to part 15 of the FCC Rules.

These limits are designed to provide reasonable protection against harmful interference in a residential installation. This equipment generates, uses, and can radiate radio frequency energy, and if not installed and used in accordance with the instructions, may cause harmful interference to radio communications. However, there is no guarantee that interference will not occur in a particular installation. If this equipment does cause harmful interference to radio or television reception, which can be determined by turning the equipment off and on, the user is encouraged to try to correct the interference by one or more of the following measures:

- Reorient or relocate the receiving antenna.
- Increase the separation between the equipment and receiver.
- Connect the equipment into an outlet on a circuit different from that to which the receiver is connected.
- Consult the dealer or an experienced radio/TV technician for help.

**Warning:** You are cautioned that changes or modifications not expressly approved by the party responsible for compliance could void your authority to operate the equipment.

# **Industry Canada Statement**

CAN ICES-3 (B)/NMB-3(B)

# **CE Conformity for European Countries**

**CE** The device complies with the EMC Directive 2014/30/EU and Low Voltage Directive 2014/35/EU.

# The following information is only for EU-member states:

The mark shown to the right is in compliance with the Waste Electrical and Electronic Equipment Directive 2012/19/EU (WEEE). The mark indicates the requirement NOT to dispose of the equipment as unsorted municipal waste, but use the return and collection systems according to local law.

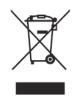

# **Declaration of RoHS2 Compliance**

This product has been designed and manufactured in compliance with Directive 2011/65/EU of the European Parliament and the Council on restriction of the use of certain hazardous substances in electrical and electronic equipment (RoHS2 Directive) and is deemed to comply with the maximum concentration values issued by the European Technical Adaptation Committee (TAC) as shown below:

| Substance                                | Proposed Maximum<br>Concentration | Actual Concentration |
|------------------------------------------|-----------------------------------|----------------------|
| Lead (Pb)                                | 0.1%                              | < 0.1%               |
| Mercury (Hg)                             | 0.1%                              | < 0.1%               |
| Cadmium (Cd)                             | 0.01%                             | < 0.01%              |
| Hexavalent Chromium (Cr6⁺)               | 0.1%                              | < 0.1%               |
| Polybrominated biphenyls (PBB)           | 0.1%                              | < 0.1%               |
| Polybrominated diphenyl ethers<br>(PBDE) | 0.1%                              | < 0.1%               |
| Bis (2-ethylhexyl) phthalate (DEHP)      | 0.1%                              | < 0.1%               |
| Butyl benzyl phthalate (BBP)             | 0.1%                              | < 0.1%               |
| Dibutyl phthalate (DBP)                  | 0.1%                              | < 0.1%               |
| Diisobutyl phthalate (DIBP)              | 0.1%                              | < 0.1%               |

# Certain components of products as stated above are exempted under the Annex III of the RoHS2 Directives as noted below:

- Copper alloy containing up to 4% lead by weight.
- Lead in high melting temperature type solders (i.e. lead-based alloys containing 85% by weight or more lead).
- Electrical and electronic components containing lead in a glass or ceramic other than dielectric ceramic in capacitors, e.g. piezoelectronic devices, or in a glass or ceramic matrix compound.
- Lead in dielectric ceramic in capacitors for a rated voltage of 125V AC or 250V DC or higher.

# **ENERGY STAR®** statement

ENERGY STAR<sup>®</sup> is a U.S. Environmental Protection Agency voluntary program that helps businesses and individuals save money and protect our climate through superior energy efficiency. Products that earn the ENERGY STAR<sup>®</sup> prevent greenhouse gas emissions by meeting strict energy efficiency criteria or requirements set by the U.S. Environmental Protection Agency.

As an ENERGY STAR<sup>®</sup> Partner, ViewSonic is determined to meet the ENERGY STAR<sup>®</sup> Guidelines and mark all certified models with the ENERGY STAR<sup>®</sup> logo.

The following logo appears on all ENERGY STAR<sup>®</sup>-certified models:

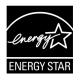

**NOTE:** The power management features significantly reduce energy consumption when the product is not in use. Power management allows the device to automatically enter a low power "sleep" mode after a defined period of inactivity. And the power management features also enter Sleep Mode or Off Mode within 5 minutes of being disconnected from a host computer. Please note any change in energy settings will increase energy consumption.

# **Indian Restriction of Hazardous Substances**

Restriction on Hazardous Substances statement (India). This product complies with the "India E-waste Rule 2011" and prohibits use of lead, mercury, hexavalent chromium, polybrominated biphenyls or polybrominated diphenyl ethers in concentrations exceeding 0.1 weight % and 0.01 weight % for cadmium, except for the exemptions set in Schedule 2 of the Rule.

# **Product Disposal at End of Product Life**

ViewSonic<sup>®</sup> respects the environment and is committed to working and living green. Thank you for being part of Smarter, Greener Computing. Please visit the ViewSonic<sup>®</sup> website to learn more.

## USA & Canada:

http://www.viewsonic.com/company/green/recycle-program/

#### **Europe:**

http://www.viewsoniceurope.com/eu/support/call-desk/

## Taiwan:

https://recycle.epa.gov.tw/

# **Copyright Information**

Copyright<sup>©</sup> ViewSonic<sup>®</sup> Corporation, 2020. All rights reserved.

Macintosh and Power Macintosh are registered trademarks of Apple Inc.

Microsoft, Windows, and the Windows logo are registered trademarks of Microsoft Corporation in the United States and other countries.

ViewSonic<sup>®</sup>, the three birds logo, OnView, ViewMatch, and ViewMeter are registered trademarks of ViewSonic<sup>®</sup> Corporation.

VESA is a registered trademark of the Video Electronics Standards Association. DPMS, DisplayPort, and DDC are trademarks of VESA.

**Disclaimer:** ViewSonic<sup>®</sup> Corporation shall not be liable for technical or editorial errors or omissions contained herein; nor for incidental or consequential damages resulting from furnishing this material, or the performance or use of this product.

In the interest of continuing product improvement, ViewSonic<sup>®</sup> Corporation reserves the right to change product specifications without notice. Information in this document may change without notice.

No part of this document may be copied, reproduced, or transmitted by any means, for any purpose without prior written permission from ViewSonic<sup>®</sup> Corporation.

# **Customer Service**

For technical support or product service, see the table below or contact your reseller.

| <b>NOTE:</b> You will need the product's serial number. |  |
|---------------------------------------------------------|--|
|---------------------------------------------------------|--|

| Country/ Region                    | Website                  | Country/ Region          | Website               |  |
|------------------------------------|--------------------------|--------------------------|-----------------------|--|
|                                    | Asia Pacific & Africa    |                          |                       |  |
| Australia                          | www.viewsonic.com/au/    | Bangladesh               | www.viewsonic.com/bd/ |  |
| 中国 (China)                         | www.viewsonic.com.cn     | 香港 (繁體中文)                | www.viewsonic.com/hk/ |  |
| Hong Kong (English)                | www.viewsonic.com/hk-en/ | India                    | www.viewsonic.com/in/ |  |
| Indonesia                          | www.viewsonic.com/id/    | Israel                   | www.viewsonic.com/il/ |  |
| 日本 (Japan)                         | www.viewsonic.com/jp/    | Korea                    | www.viewsonic.com/kr/ |  |
| Malaysia                           | www.viewsonic.com/my/    | Middle East              | www.viewsonic.com/me/ |  |
| Myanmar                            | www.viewsonic.com/mm/    | Nepal                    | www.viewsonic.com/np/ |  |
| New Zealand                        | www.viewsonic.com/nz/    | Pakistan                 | www.viewsonic.com/pk/ |  |
| Philippines                        | www.viewsonic.com/ph/    | Singapore                | www.viewsonic.com/sg/ |  |
| 臺灣 (Taiwan)                        | www.viewsonic.com/tw/    | ประเทศไทย                | www.viewsonic.com/th/ |  |
| Việt Nam                           | www.viewsonic.com/vn/    | South Africa & Mauritius | www.viewsonic.com/za/ |  |
|                                    | Amer                     | icas                     |                       |  |
| United States                      | www.viewsonic.com/us     | Canada                   | www.viewsonic.com/us  |  |
| Latin America www.viewsonic.com/la |                          |                          |                       |  |
|                                    | Europe                   |                          |                       |  |
| Europe                             | www.viewsonic.com/eu/    | France                   | www.viewsonic.com/fr/ |  |
| Deutschland                        | www.viewsonic.com/de/    | Қазақстан                | www.viewsonic.com/kz/ |  |
| Россия                             | www.viewsonic.com/ru/    | España                   | www.viewsonic.com/es/ |  |
| Türkiye                            | www.viewsonic.com/tr/    | Україна                  | www.viewsonic.com/ua/ |  |
| United Kingdom                     | www.viewsonic.com/uk/    |                          | ·                     |  |

# **Limited Warranty**

ViewSonic<sup>®</sup> Smart White Board

#### What the warranty covers:

ViewSonic<sup>®</sup> warrants its products to be free from defects in material and workmanship during the warranty period. If a product proves to be defective in material or workmanship during the warranty period, ViewSonic<sup>®</sup> will, at its sole option, and as your sole remedy, repair or replace the product with a similar product. Replacement Product or parts may include remanufactured or refurbished parts or components. The repair or replacement unit or parts or components will be covered by the balance of the time remaining on the customer's original limited warranty and the warranty period will not be extended. ViewSonic<sup>®</sup> provides no warranty for any third-party software whether included with the product or installed by the customer, installation of any unauthorized hardware parts or components (e.g. Projector Lamps). (Please refer to: "What the warranty excludes and does not cover" section).

#### Who the warranty protects:

This warranty is valid only for the first consumer purchaser.

#### What the warranty excludes and does not cover:

- Any product on which the serial number has been defaced, modified, or removed.
- Damage, deterioration, or malfunction resulting from:
  - » Accident, misuse, neglect, fire, water, lightning, or other acts of nature, unauthorized product modification, or failure to follow instructions supplied with the product.
  - » Repair or attempted repair by anyone not authorized by ViewSonic<sup>®</sup>.
  - » Damage to or loss of any programs, data, or removable storage media.
  - » Normal wear and tear.
  - » Removal or installation of the product.
- Software or data loss occurring during repair or replacement.
- Any damage of the product due to shipment.
- Causes external to the product, such as electric power fluctuations or failure.
- Use of supplies or parts not meeting ViewSonic's specifications.
- Failure of owner to perform periodic product maintenance as stated in the User Guide.
- Any other cause which does not relate to a product defect.

- Damage caused by static (non-moving) images displayed for lengthy periods of time (also referred to as image burn-in).
- Software Any third-party software included with the product or installed by the customer.
- Hardware/Accessories/Parts/Components Installation of any unauthorized hardware, accessories, consumable parts or components (e.g. Projector Lamps).
- Damage to, or abuse of, the coating on the surface of the display through inappropriate cleaning as described in the product User Guide.
- Removal, installation, and set-up service charges, including wall-mounting of the product.

#### How to get service:

- For information about receiving service under warranty, contact ViewSonic<sup>®</sup> Customer Support (Please refer to the "Customer Service" page). You will need to provide your product's serial number.
- To obtain warranty service, you will be required to provide: (a) the original dated sales slip, (b) your name, (c) your address, (d) a description of the problem, and (e) the serial number of the product.
- Take or ship the product, freight prepaid, in the original container to an authorized ViewSonic<sup>®</sup> service center or ViewSonic<sup>®</sup>.
- For additional information or the name of the nearest ViewSonic<sup>®</sup> service center, contact ViewSonic<sup>®</sup>.

#### Limitation of implied warranties:

There are no warranties, express or implied, which extend beyond the description contained herein including the implied warranty of merchantability and fitness for a particular purpose.

## **Exclusion of damages:**

ViewSonic's liability is limited to the cost of repair or replacement of the product. ViewSonic<sup>®</sup> shall not be liable for:

- Damage to other property caused by any defects in the product, damages based upon inconvenience, loss of use of the product, loss of time, loss of profits, loss of business opportunity, loss of goodwill, interference with business relationships, or other commercial loss, even if advised of the possibility of such damages.
- Any other damages, whether incidental, consequential or otherwise.
- Any claim against the customer by any other party.
- Repair or attempted repair by anyone not authorized by ViewSonic<sup>®</sup>.

# Effect of state law:

This warranty gives you specific legal rights, and you may also have other rights which vary from state to state. Some states do not allow limitations on implied warranties and/or do not allow the exclusion of incidental or consequential damages, so the above limitations and exclusions may not apply to you.

# Sales outside the U.S.A. and Canada:

For warranty information and service on ViewSonic<sup>®</sup> products sold outside of the U.S.A. and Canada, contact ViewSonic<sup>®</sup> or your local ViewSonic<sup>®</sup> dealer.

The warranty period for this product in mainland China (Hong Kong, Macao, and Taiwan Excluded) is subject to the terms and conditions of the Maintenance Guarantee Card.

For users in Europe and Russia, full details of warranty provided can be found at: http://www.viewsonic.com/eu/ under "Support/Warranty Information".

# **Mexico Limited Warranty**

ViewSonic<sup>®</sup> Smart White Board

#### What the warranty covers:

ViewSonic<sup>®</sup> warrants its products to be free from defects in material and workmanship, under normal use, during the warranty period. If a product proves to be defective in material or workmanship during the warranty period, ViewSonic<sup>®</sup> will, at its sole option, repair or replace the product with a like product. Replacement product or parts may include remanufactured or refurbished parts or components & accessories.

#### Who the warranty protects:

This warranty is valid only for the first consumer purchaser.

#### What the warranty excludes and does not cover:

- Any product on which the serial number has been defaced, modified or removed.
- Damage, deterioration, or malfunction resulting from:
  - » Accident, misuse, neglect, fire, water, lightning, or other acts of nature, unauthorized product modification, unauthorized attempted repair, or failure to follow instructions supplied with the product.
  - » Causes external to the product, such as electrical power fluctuations or failure.
  - » Use of supplies or parts not meeting ViewSonic<sup>®</sup>'s specifications.
  - » Normal wear and tear.
  - » Any other cause which does not relate to a product defect.
- Any product exhibiting a condition commonly known as "image burn-in" which results when a static image is displayed on the product for an extended period of time.
- Removal, installation, insurance, and set-up service charges.

#### How to get service:

For information about receiving service under warranty, contact ViewSonic<sup>®</sup> Customer Support (Please refer to the attached "Customer Service" page). You will need to provide your product's serial number, so please record the product information in the space provided below on your purchase for your future use. Please retain your receipt of proof of purchase to support your warranty claim.

| For Your Records                       |                                  |
|----------------------------------------|----------------------------------|
| Product Name:                          | Model Number:                    |
| Document Number:                       | Serial Number:                   |
| Purchase Date:                         | Extended Warranty Purchase?(Y/N) |
| If so, what date does warranty expire? |                                  |

- To obtain warranty service, you will be required to provide (a) the original dated sales slip, (b) your name, (c) your address, (d) a description of the problem, and (e) the serial number of the product.
- Take or ship the product, in the original container packaging, to an authorized ViewSonic<sup>®</sup> service center.
- Round trip transportation costs for in-warranty products will be paid by ViewSonic<sup>®</sup>.

#### Limitation of implied warranties:

There are no warranties, express or implied, which extend beyond the description contained herein including the implied warranty of merchantability and fitness for a particular purpose.

#### **Exclusion of damages:**

ViewSonic<sup>®</sup>'s liability is limited to the cost of repair or replacement of the product. ViewSonic<sup>®</sup> shall not be liable for:

- Damage to other property caused by any defects in the product, damages based upon inconvenience, loss of use of the product, loss of time, loss of profits, loss of business opportunity, loss of goodwill, interference with business relationships, or other commercial loss, even if advised of the possibility of such damages.
- Any other damages, whether incidental, consequential or otherwise.
- Any claim against the customer by any other party.
- Repair or attempted repair by anyone not authorized by ViewSonic<sup>®</sup>.

| Contact Information for Sales & Authorized Service (Centro                                                                                                    | o Autorizado de Servicio) within Mexico:                                                                                                    |  |
|----------------------------------------------------------------------------------------------------|----------------------------------------------------------------------------------------------------|--|
| Name, address, of manufacturer and importers:<br>México, Av. de la Palma #8 Piso 2 Despacho 203, Corporati<br>Col. San Fernando Huixquilucan, Estado de México<br>Tel: (55) 3605-1099 http://www.viewsonic.com/la/soporte |                                                                                                    |  |
| NÚMERO GRATIS DE ASISTENCIA TÉCNICA PARA TODO MÉXICO: 001.866.823.2004                                                                                                    |                                                                                                    |  |
| <i>Hermosillo:</i><br>Distribuciones y Servicios Computacionales SA de CV.<br>Calle Juarez 284 local 2<br>Col. Bugambilias C.P: 83140<br>Tel: 01-66-22-14-9005<br>E-Mail: disc2@hmo.megared.net.mx                        | Villahermosa:<br>Compumantenimietnos Garantizados, S.A. de C.V.<br>AV. GREGORIO MENDEZ #1504<br>COL, FLORIDA C.P. 86040<br>Tel: 01 (993) 3 52 00 47 / 3522074 / 3 52 20 09<br>E-Mail: compumantenimientos@prodigy.net.mx |  |
| <i>Puebla, Pue. (Matriz):</i><br>RENTA Y DATOS, S.A. DE C.V. Domicilio:<br>29 SUR 721 COL. LA PAZ<br>72160 PUEBLA, PUE.<br>Tel: 01(52).222.891.55.77 CON 10 LINEAS<br>E-Mail: datos@puebla.megared.net.mx                 | Veracruz, Ver.:<br>CONEXION Y DESARROLLO, S.A DE C.V. Av.<br>Americas # 419<br>ENTRE PINZÓN Y ALVARADO<br>Fracc. Reforma C.P. 91919<br>Tel: 01-22-91-00-31-67<br>E-Mail: gacosta@qplus.com.mx                            |  |
| <i>Chihuahua:</i><br>Soluciones Globales en Computación<br>C. Magisterio # 3321 Col. Magisterial<br>Chihuahua, Chih.<br>Tel: 4136954<br>E-Mail: Cefeo@soluglobales.com                                                    | <i>Cuernavaca:</i><br>Compusupport de Cuernavaca SA de CV<br>Francisco Leyva # 178 Col. Miguel Hidalgo<br>C.P. 62040, Cuernavaca Morelos<br>Tel: 01 777 3180579 / 01 777 3124014<br>E-Mail: aquevedo@compusupportcva.com |  |
| <i>Distrito Federal:</i><br>QPLUS, S.A. de C.V.<br>Av. Coyoacán 931<br>Col. Del Valle 03100, México, D.F.<br>Tel: 01(52)55-50-00-27-35<br>E-Mail : gacosta@qplus.com.mx                                                   | Guadalajara, Jal.:<br>SERVICRECE, S.A. de C.V.<br>Av. Niños Héroes # 2281<br>Col. Arcos Sur, Sector Juárez<br>44170, Guadalajara, Jalisco<br>Tel: 01(52)33-36-15-15-43<br>E-Mail: mmiranda@servicrece.com                |  |
| <i>Guerrero Acapulco:</i><br>GS Computación (Grupo Sesicomp)<br>Progreso #6-A, Colo Centro<br>39300 Acapulco, Guerrero<br>Tel: 744-48-32627                                                                               | <i>Monterrey:</i><br>Global Product Services<br>Mar Caribe # 1987, Esquina con Golfo Pérsico<br>Fracc. Bernardo Reyes, CP 64280<br>Monterrey N.L. México<br>Tel: 8129-5103<br>E-Mail: aydeem@gps1.com.mx                 |  |
| <i>MERIDA:</i><br>ELECTROSER<br>Av Reforma No. 403Gx39 y 41<br>Mérida, Yucatán, México CP97000<br>Tel: (52) 999-925-1916<br>E-Mail: rrrb@sureste.com                                                                      | <i>Oaxaca, Oax.:</i><br>CENTRO DE DISTRIBUCION Y<br>SERVICIO, S.A. de C.V.<br>Murguía # 708 P.A., Col. Centro, 68000, Oaxaca<br>Tel: 01(52)95-15-15-22-22<br>Fax: 01(52)95-15-13-67-00<br>E-Mail. gpotai2001@hotmail.com |  |
| <b>Tijuana:</b><br>STD<br>Av Ferrocarril Sonora #3780 L-C<br>Col 20 de Noviembr<br>Tijuana, Mexico                                                                                                    | FOR USA SUPPORT:<br>ViewSonic® Corporation<br>381 Brea Canyon Road, Walnut, CA. 91789 USA<br>Tel: 800-688-6688<br>E-Mail: http://www.viewsonic.com                                                                       |  |

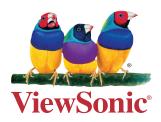